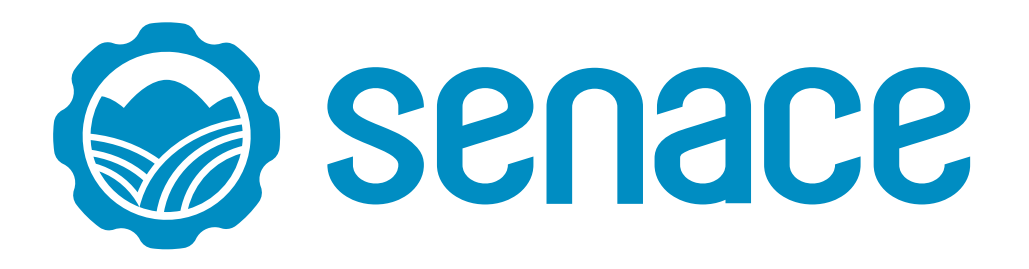

# MANUAL DE USUARIO

PARA EL REGISTRO Y PRESENTACIÓN DEL INSTRUMENTO DE GESTIÓN AMBIENTAL PARA LAS INTERVENCIONES DE CONSTRUCCIÓN – IGAPRO EN LA PLATAFORMA INFORMÁTICA DE LA VENTANILLA ÚNICA DEL SENACE - EVA

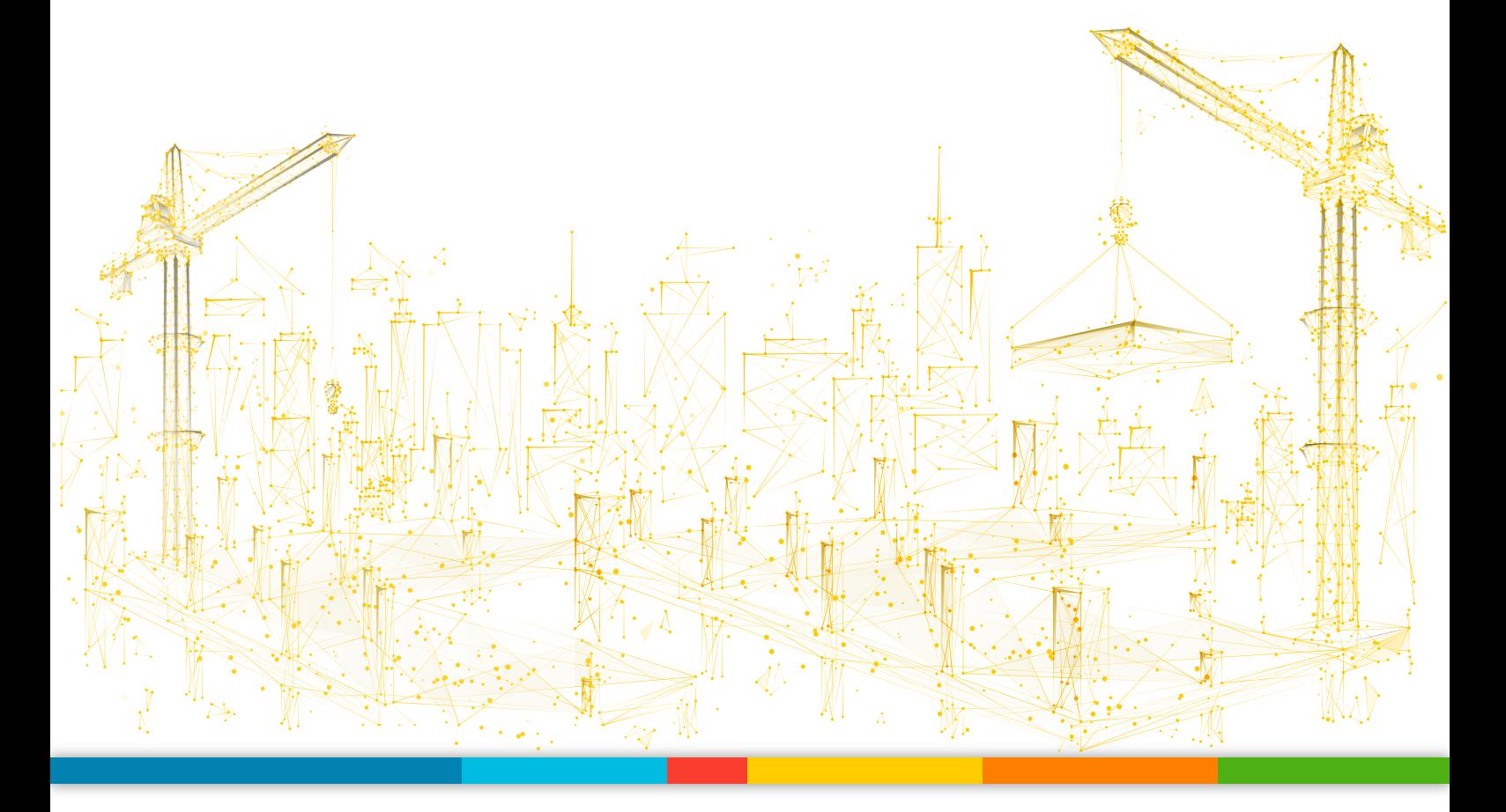

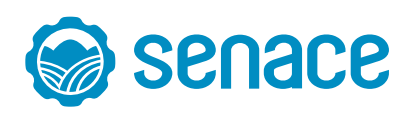

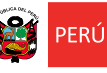

# Contenido

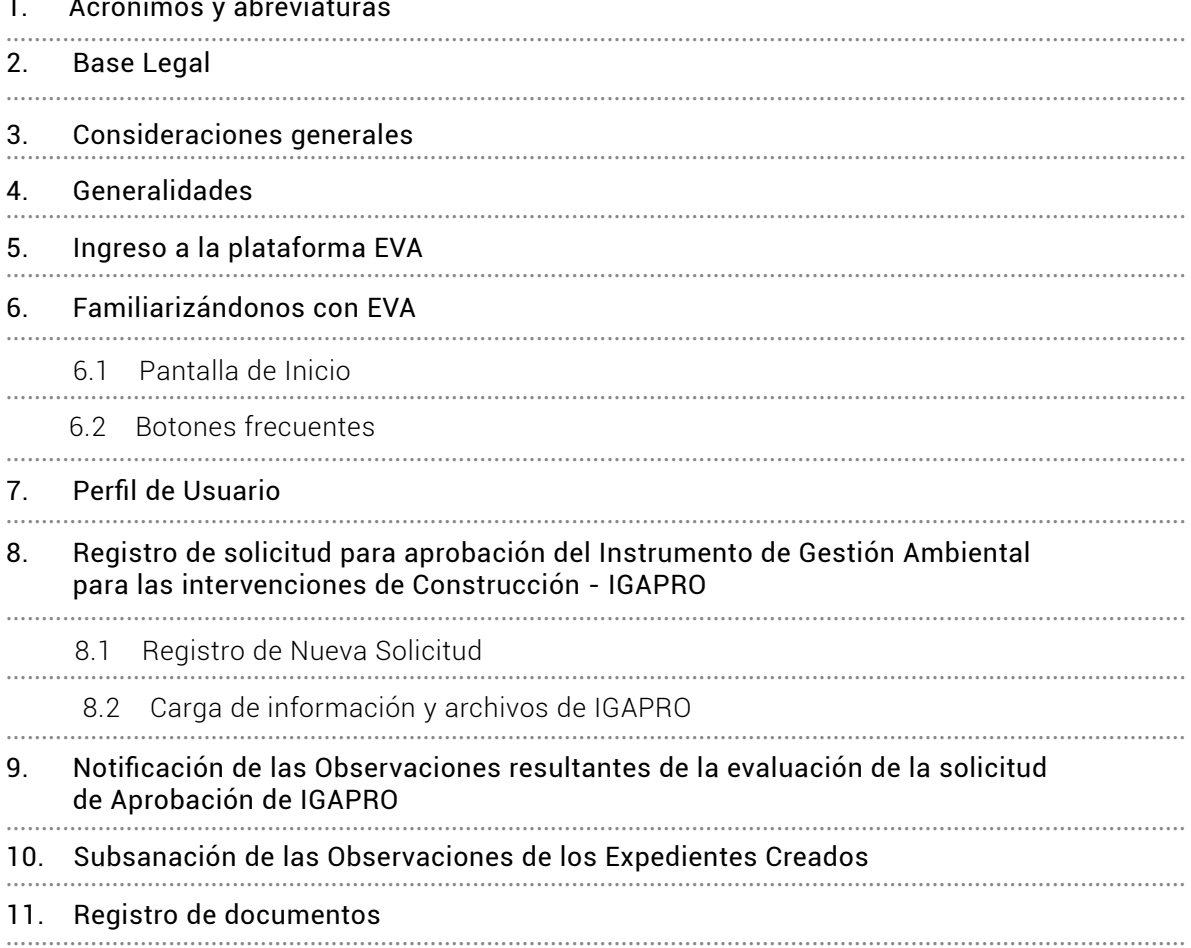

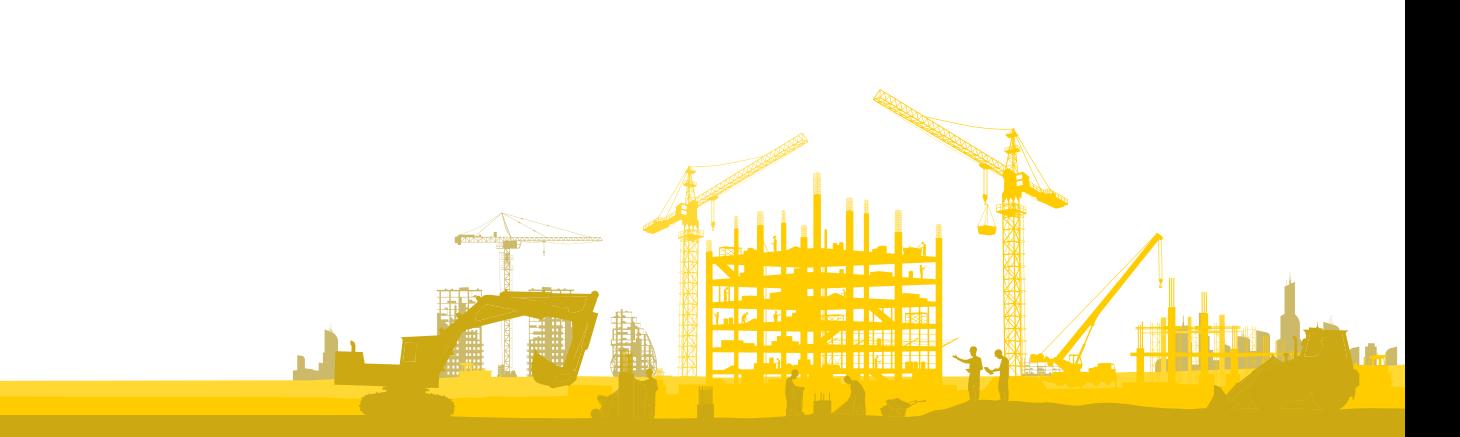

# 1. Acrónimos y abreviaturas

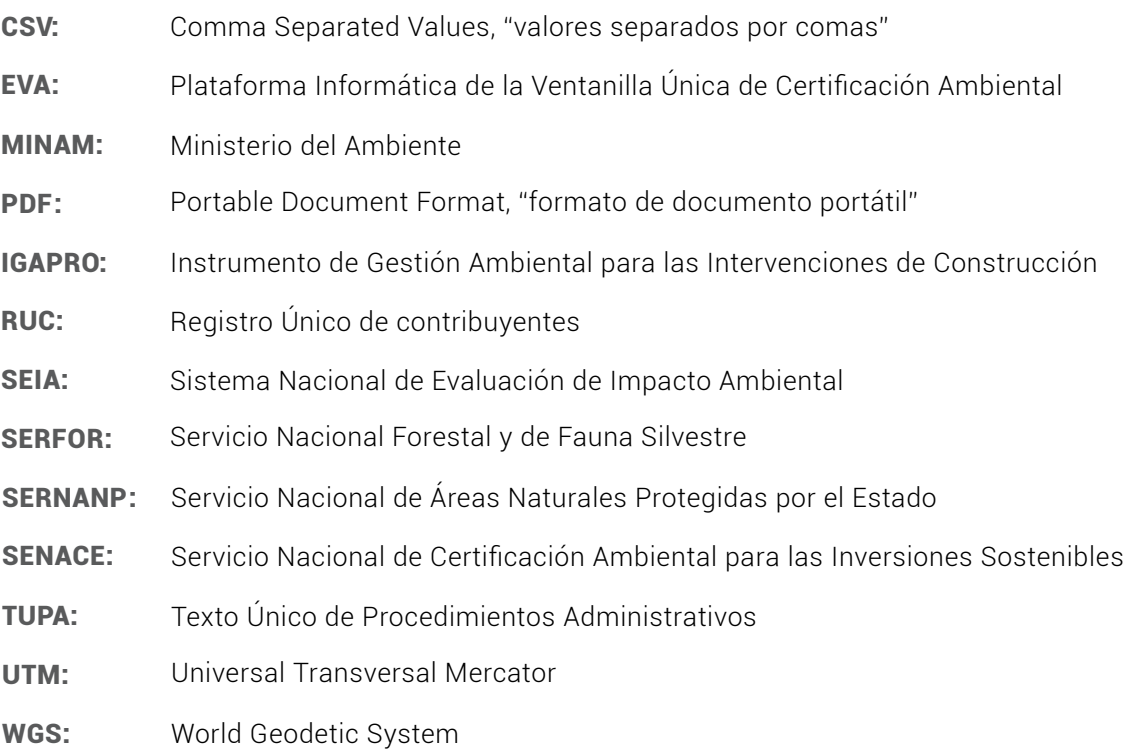

# 2. Base Legal

Ley N° 29968, que creó el Servicio Nacional de Certificación Ambiental para las Inversiones Sostenibles - Senace, como un organismo público técnico especializado adscrito al Ministerio del Ambiente, encargado de revisar y aprobar los Estudios de Impacto Ambiental Detallados (EIA-d) regulados en la Ley N° 27446, Ley del Sistema Nacional de Evaluación del Impacto Ambiental (SEIA) y sus normas reglamentarias.

Decreto Supremo N° 008-2018-EM, que aprobó las disposiciones para la implementación, operación e interoperabilidad de la Plataforma Informática de la Ventanilla Única de Certificación Ambiental.

Resolución Jefatural N.° 130-2018-SENACE/JEF, que aprobó las "Disposiciones procedimentales, técnicas y administrativas para la operación y mejora continua de la plataforma informática de la Ventanilla Única de Certificación Ambiental (EVA) - Módulo de Evaluación de Estudios Ambientales".

Mediante Decreto Supremo N° 015-2018-MINAM se establecen las disposiciones para la implementación de los numerales 8.7 y 8.8 del artículo 8 de la Ley N° 30556, Ley que aprueba disposiciones de carácter extraordinario para las intervenciones del Gobierno Nacional frente a desastres y que dispone de la creación de la Autoridad para la Reconstrucción con Cambios. De acuerdo con el Art. 10.2 del Decreto Supremo N° 015-2018-MINAM el Servicio Nacional de Certificación Ambiental para las Inversiones Sostenibles – Senace es la autoridad competente para la evaluación del IGAPRO.

الملسلة

سيلسلس

### 3. Consideraciones generales

#### **Objetivo**

El objetivo del presente manual es brindar a los usuarios las orientaciones generales para el adecuado ingreso de expedientes para la evaluación y aprobación del Instrumento de Gestión Ambiental para las intervenciones de Construcción - IGAPRO en la Plataforma Informática de la Ventanilla Única de Certificación Ambiental - EVA.

#### Alcance

El presente manual está dirigido a los usuarios externos del Senace: titulares de proyectos y consultoras, que registren documentación o generen documentación a través de la Plataforma Informática de la Ventanilla Única de Certificación Ambiental EVA.

#### 4. Generalidades

Para el uso de la Plataforma Informática de EVA, se deben considerar los siguientes requerimientos mínimos:

Requerimientos Básicos de hardware

- Microprocesador: Core i3 o Ryzen 3
- $\bullet$  Memoria RAM: 6 GB

Requerimientos Básicos para el uso

- Sistema operativo: Windows 7 o superior
- Contar con conexión a Internet
- Resolución mínima de 1024 x 968
- Tener instalado un navegador de Internet, tales como:
	- Mozilla Firefox
	- Google Chrome o Microsoft Edge

# 5. Ingreso a la plataforma EVA

El ingreso a la Plataforma EVA, se realiza a través del buscador web del Senace, cuya dirección electrónica es:

*https://www.senace.gob.pe/*

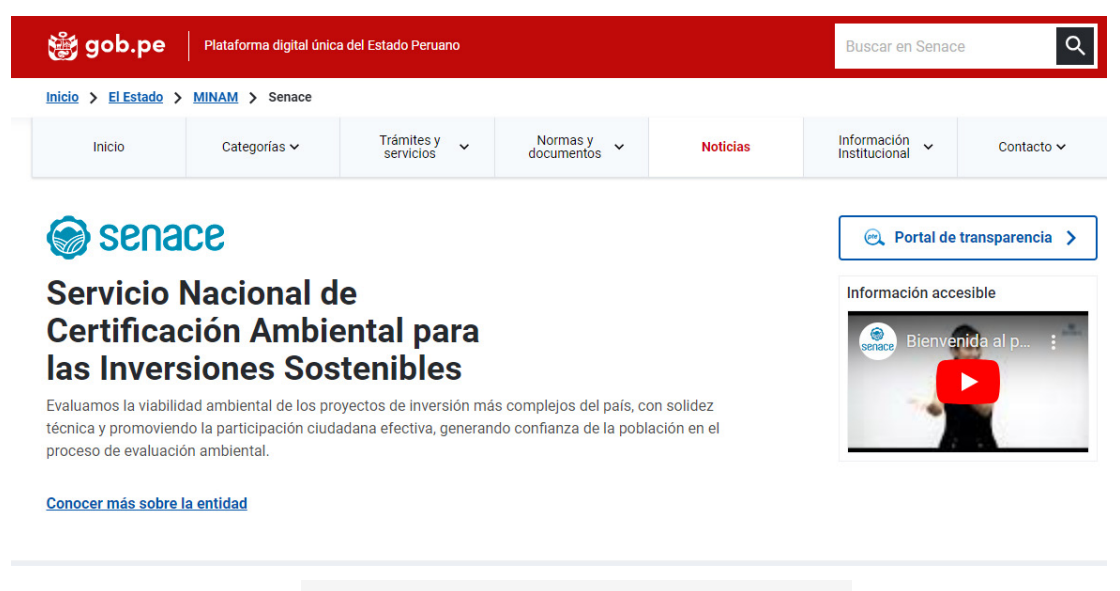

*Figura 1. Pantalla de ingreso a Menú de Senace.*

Seguidamente se debe ingresar a la opción "Trámites y servicios" ubicada en la parte superior de la pantalla principal y seleccionar "Ventanilla Única de Certificación Ambiental EVA":

| <b>鬱 gob.pe</b>                                                        | Plataforma digital única del Estado Peruano |                                                         | <b>Buscar en Senace</b>                                               |                                                                                                    |                     |                                                                             |  |  |  |
|------------------------------------------------------------------------|---------------------------------------------|---------------------------------------------------------|-----------------------------------------------------------------------|----------------------------------------------------------------------------------------------------|---------------------|-----------------------------------------------------------------------------|--|--|--|
| Inicio > El Estado > MINAM > Senace                                    |                                             |                                                         |                                                                       |                                                                                                    |                     |                                                                             |  |  |  |
| Inicio                                                                 | Categorías $\sim$                           | Trámites y<br>$\hat{\phantom{a}}$<br>servicios          | Normas y<br>documentos                                                | Información $\checkmark$<br>Institucional                                                                                                    | Contacto $\sim$     |                                                                             |  |  |  |
| Enlaces directos                                                       |                                             |                                                         |                                                                       |                                                                                                    | Contenido más visto |                                                                             |  |  |  |
| Denuncia actos de<br>corrupción de funcionarios [7]<br>de esta entidad |                                             | Mesa de partes                                          | Inscribirte en el Registro Nacional de Consultoras Ambientales (RNCA) |                                                                                                    |                     |                                                                             |  |  |  |
|                                                                        |                                             |                                                         |                                                                       |                                                                                                    |                     | Consultar el Registro Nacional de Consultoras Ambientales (RNCA)            |  |  |  |
| Seguimiento de trámites [7]                                            |                                             | Libro de reclamaciones                                  |                                                                       | Consultar el registro administrativo de certificaciones ambientales<br>Consultar los estudios ambientales de los grandes proyectos evaluados por<br>el Senace |                     |                                                                             |  |  |  |
| Texto Único de Procedimientos<br>Administrativos (TUPA)                |                                             | Acceso a la información<br>pública                      |                                                                       |                                                                                                    |                     |                                                                             |  |  |  |
| Trabaja con nosotros [7]                                               |                                             | Ventalla Única de Certificación<br><b>Ambiental EVA</b> |                                                                       | Solicitar la Clasificación de Estudios Ambientales                                                                                                    |                     |                                                                             |  |  |  |
|                                                                        |                                             |                                                         |                                                                       |                                                                                                    | Ambiental - EVA     | Acceder a la Plataforma Informática de la Ventanilla Única de Certificación |  |  |  |

*Figura 2. Opciones de la Web Principal*

سيملسليل

A continuación, aparece la siguiente ventana en la cual se ingresará a la opción "Accede a la Ventanilla Única de Certificación Ambiental – EVA" ubicada en la parte inferior de la página:

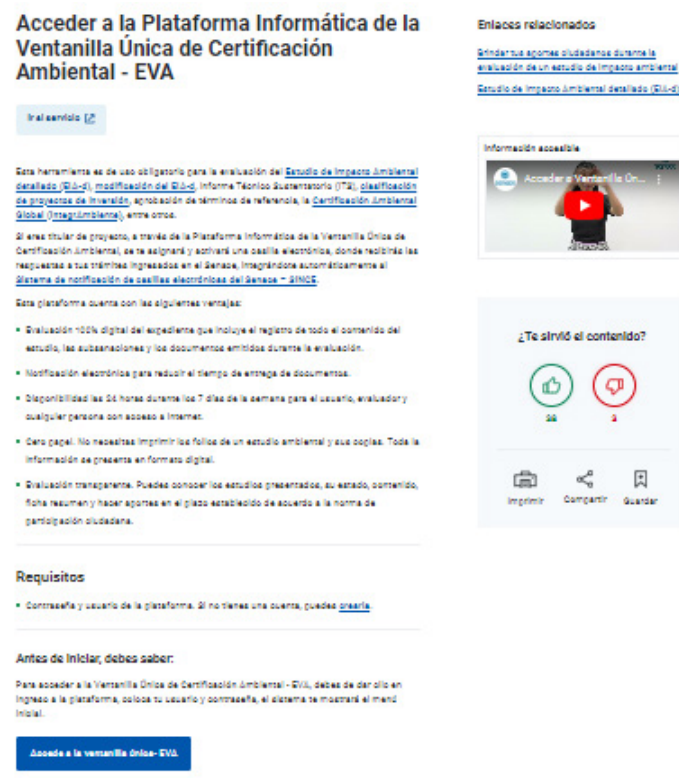

*Figura 3. Ingreso a la Plataforma*

Luego presionar "Ingreso a la Plataforma"

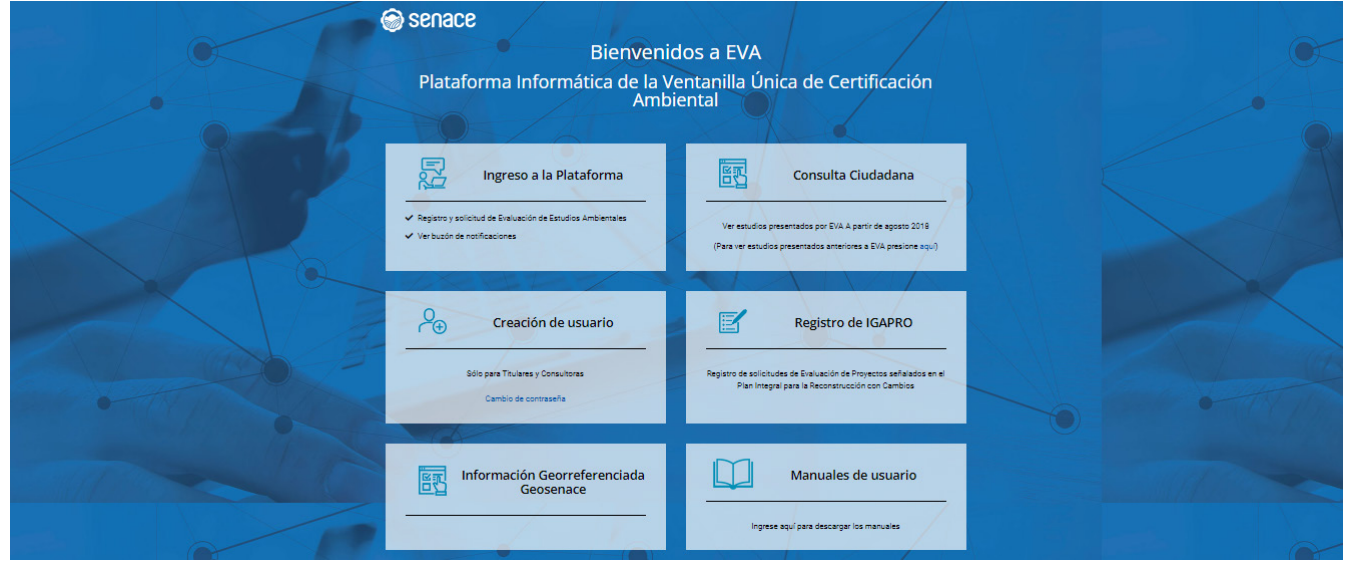

*Figura 4. Opciones Plataforma EVA*

 $\mathbf{A}$ 

Jahren Lage

Seguidamente se debe digitar el usuario y clave con el que ingresa a la red del Senace, de validarse que el usuario y clave son los correctos el sistema mostrará el menú inicial:

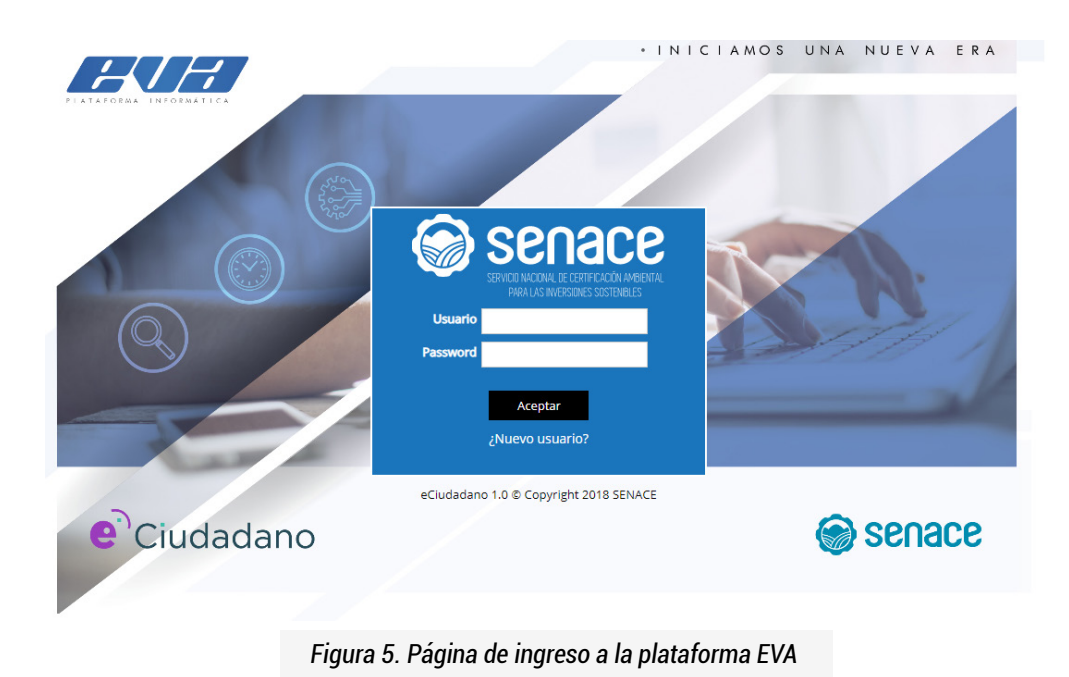

# 6. Familiarizándonos con EVA

Esta sección presenta una vista general de EVA, así como sus botones frecuentes.

6.1 Pantalla de Inicio

Luego de ingresar el usuario y clave, se muestra la siguiente pantalla:

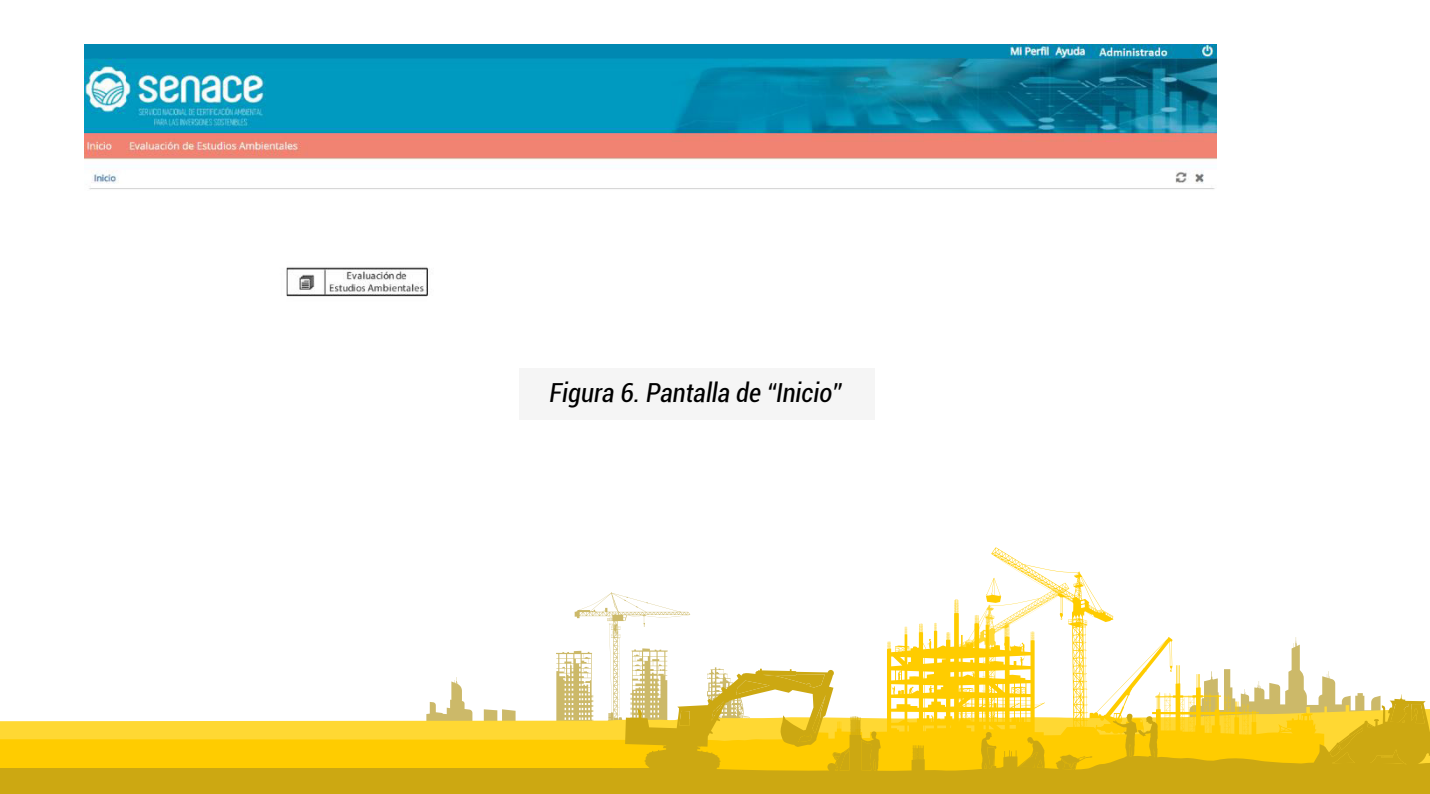

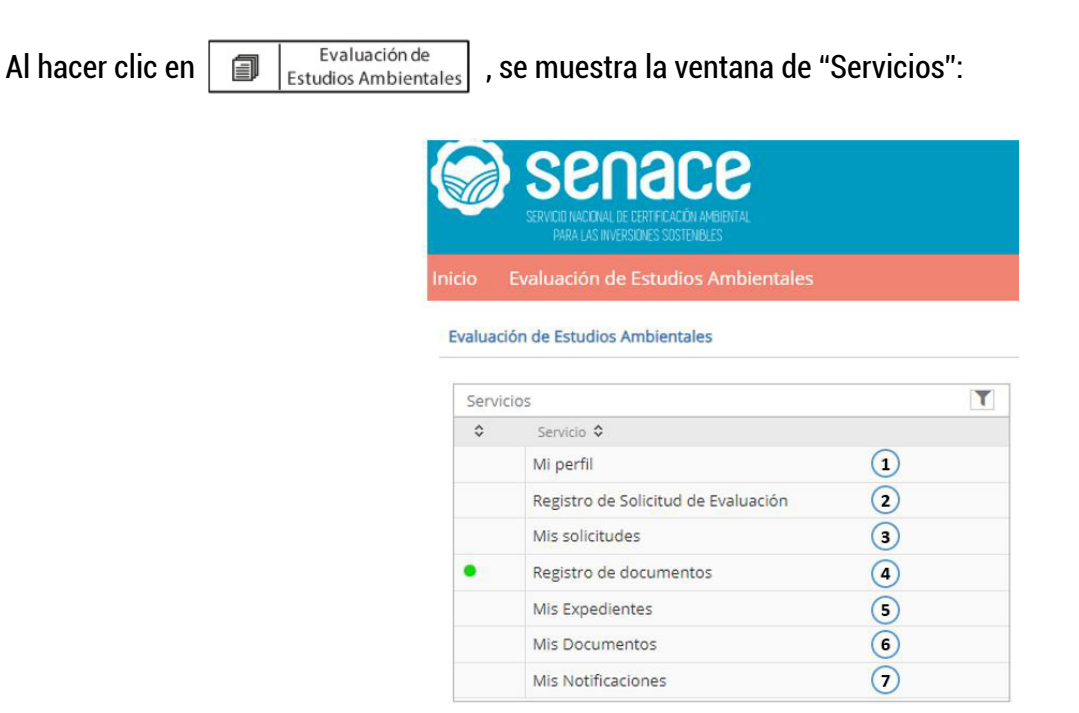

*Figura 7. Pantalla de "Servicios"*

1. "Mi Perfil": permite agregar, modificar o actualizar información del administrado (titular o consultora).

2. "Registro de Solicitud de Evaluación": se muestran los tipos de solicitud de evaluación ambiental que se realizan a través de EVA.

3. "Registro de documentos": permite adjuntar documentos como ampliación de plazo y/o desistimiento vinculado a un expediente en evaluación a través de EVA.

4. "Mis solicitudes": se visualizan los expedientes ingresados a EVA de acuerdo con su estado.

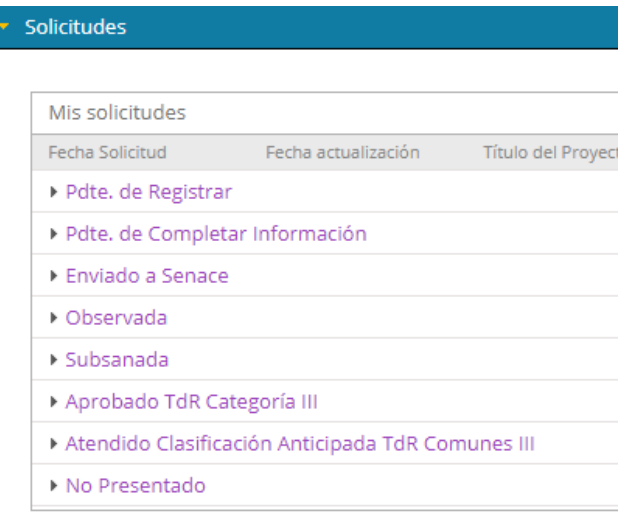

*Figura 8. Pantalla de "Mis solicitudes"*

all and any

6. "Mis documentos": permite visualizar y descargar todos los documentos de salida incluidos sus informes y anexos.

7. "Mis Notificaciones": permite visualizar y descargar los documentos de salida, con resoluciones y auto directorales.

#### 6.2 Botones Frecuentes

A continuación, se presentan los botones frecuentes que tiene EVA.

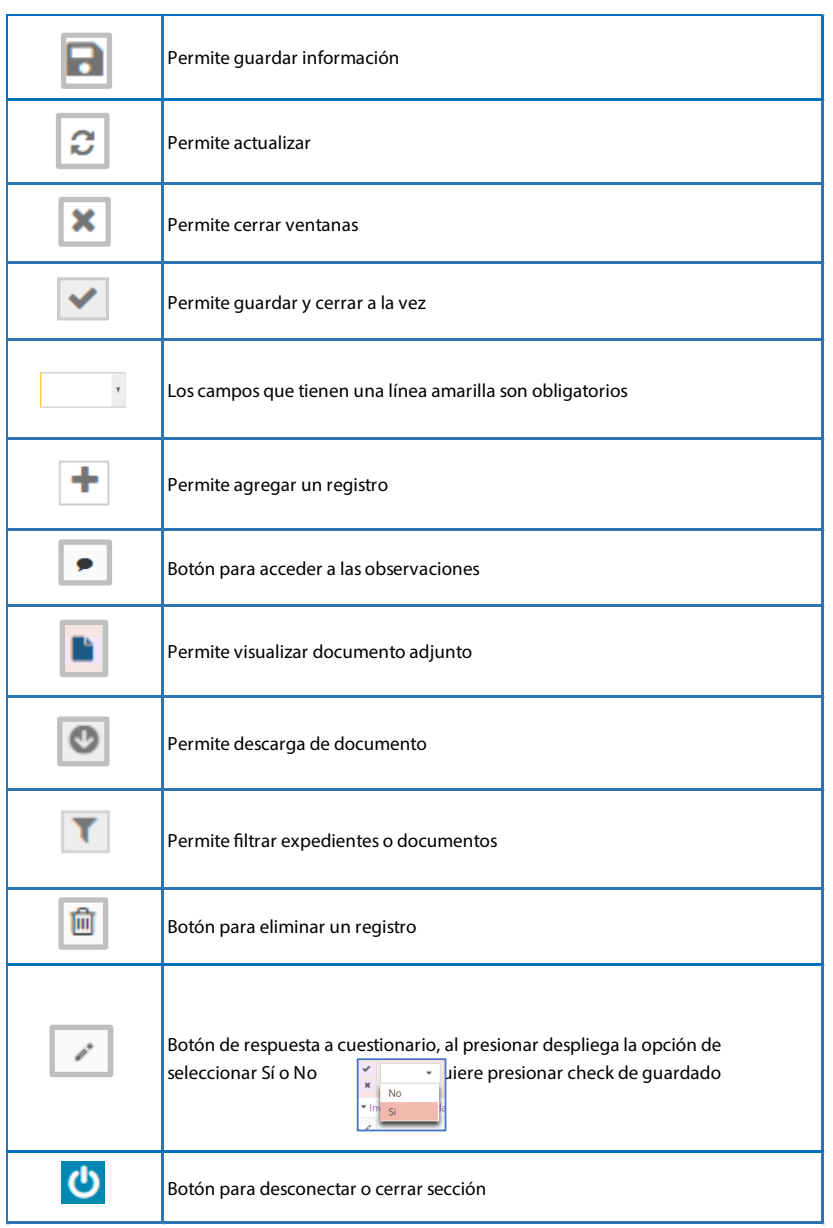

# 7. Perfil de usuario

La configuración del perfil de usuario se encuentra ingresando al menú "Evaluación de estudios ambientales"

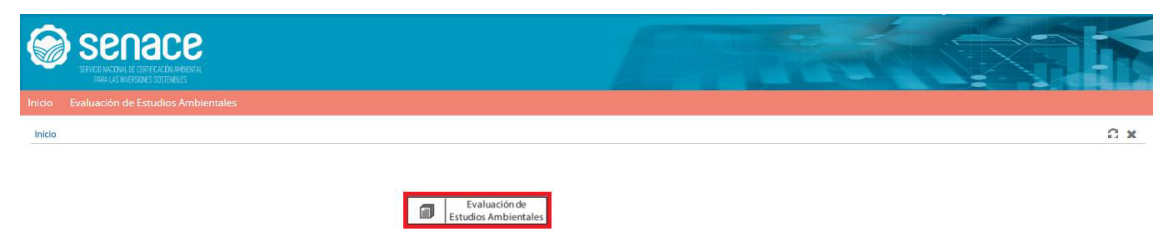

*Figura 9. Pantalla de Menú Principal "Usuario Administrado"*

Seleccionar en el menú "Servicios" la opción "Mi perfil".

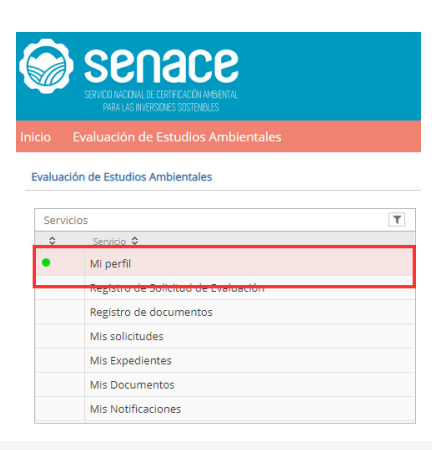

*Figura 10. Pantalla ingreso a "Mi Perfil"*

Cuando se ingresa al perfil aparece la siguiente pantalla:

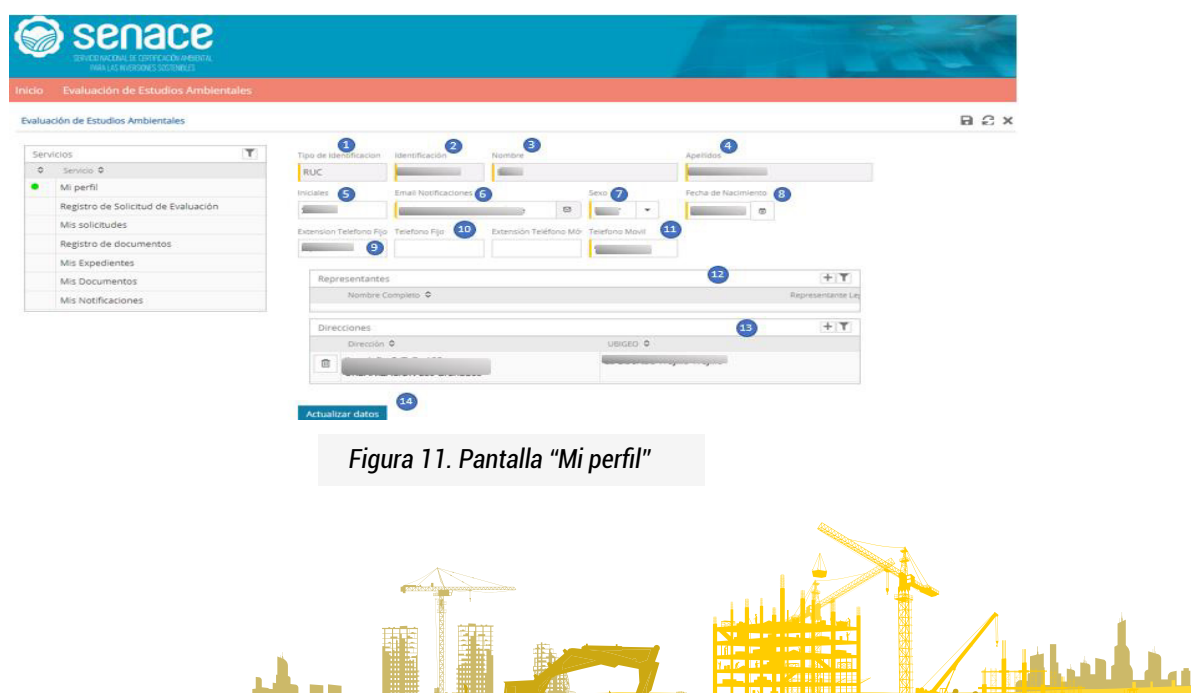

 $f_{\pm}$  )  $\sim$ 

- 2. Muestra el número de RUC o DNI.
- 3. Muestra el nombre de la persona jurídica o nombre de la persona natural.

4. Muestra el apellido de la persona natural y en caso de persona jurídica aparece el tipo de usuario como "Titular", "Consultora", "Opinantes".

5. Permite ingresar una forma abreviada de identificación de la persona jurídica o natural.

6. Permite ingresar el correo electrónico corporativo en caso de persona jurídica o el correo electrónico personal en caso de persona natural.

- 7. Permite seleccionar el sexo de la persona natural.
- 8. Permite ingresar la fecha de nacimiento de la persona natural.
- 9. Permite ingresar un número de anexo o extensión.
- 10. Permite ingresar un número de teléfono fijo.
- 11. Permite ingresar un número de teléfono celular.

12. Al presionar + en "Representantes", permite ingresar datos del o los representantes de la empresa, para lo cual se debe seleccionar el tipo y número de documento. El sistema está enlazado con el Registro Nacional de Identificación y Estado Civil - RENIEC y con la Superintendencia Nacional de Migraciones, que al presionar , Obtener Patos , autocompleta los datos del representante. En esta sección también se incluye al Representante Legal, conforme a la información registrada en la SUNARP.

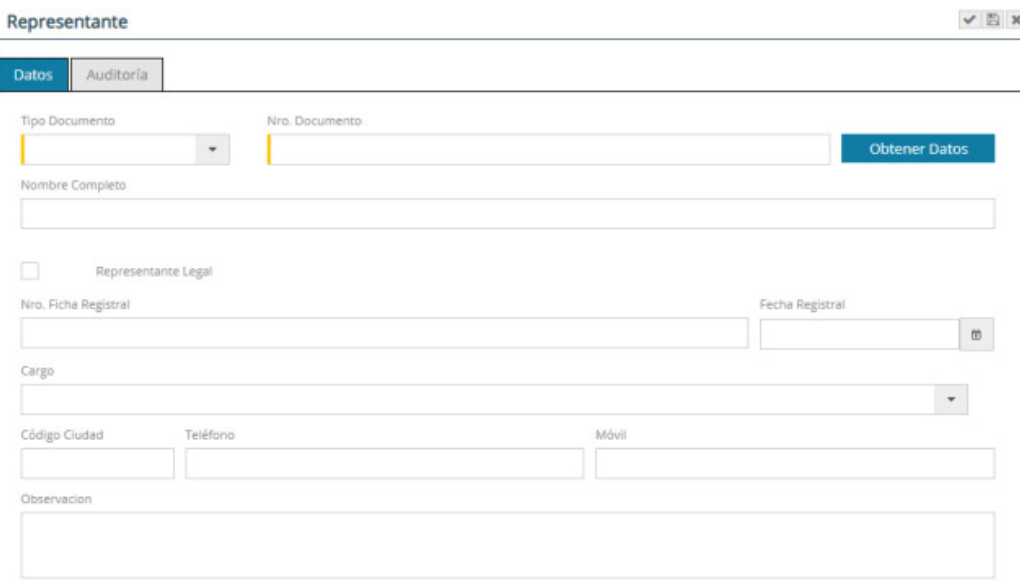

*Figura 12. Pantalla "Representante"* 

بمعكساتات

13. Al presionar  $\pm$  en Dirección, permite ingresar la o las direcciones de la persona jurídica o persona natural.

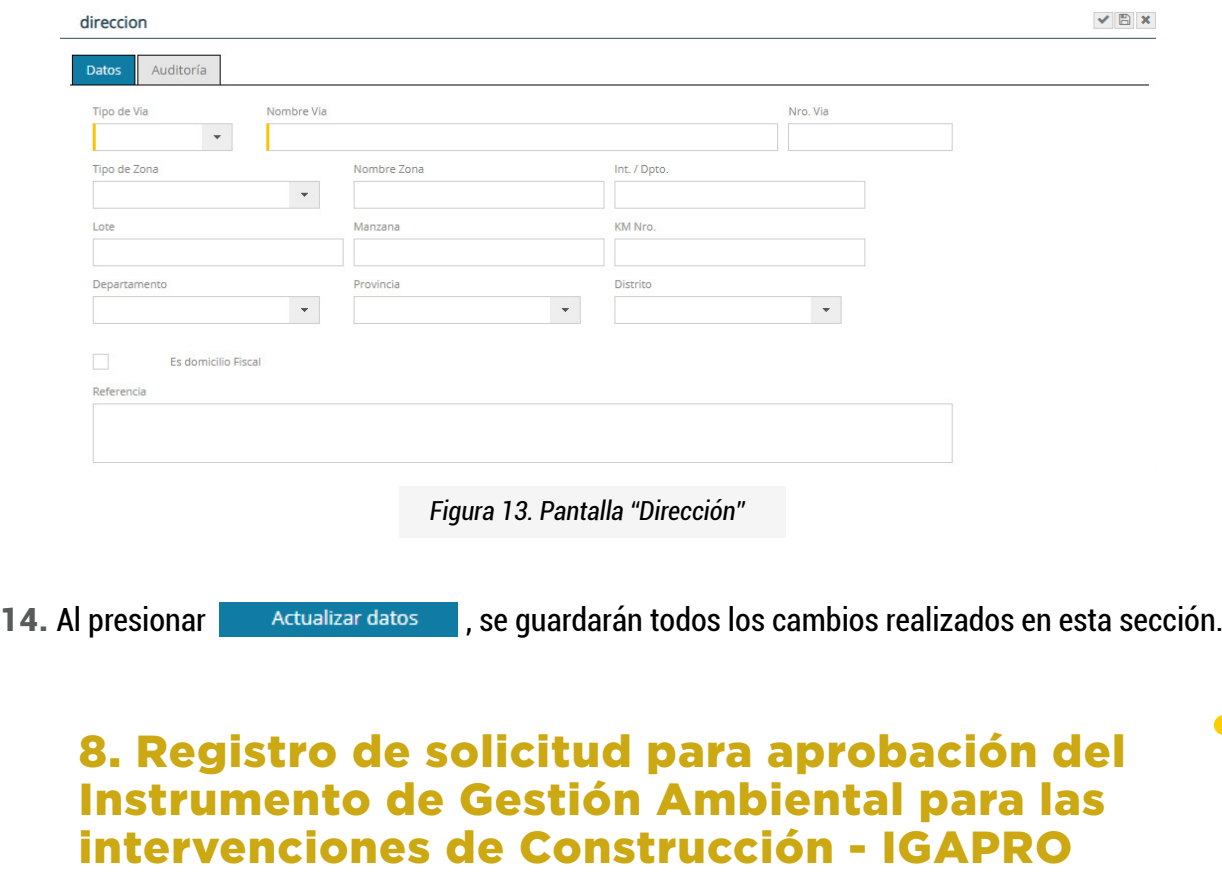

8.1 Botones Frecuentes

Para iniciar una nueva solicitud de Igapro, el titular del proyecto, deberá presionar el botón "Evaluación de Estudios Ambientales"

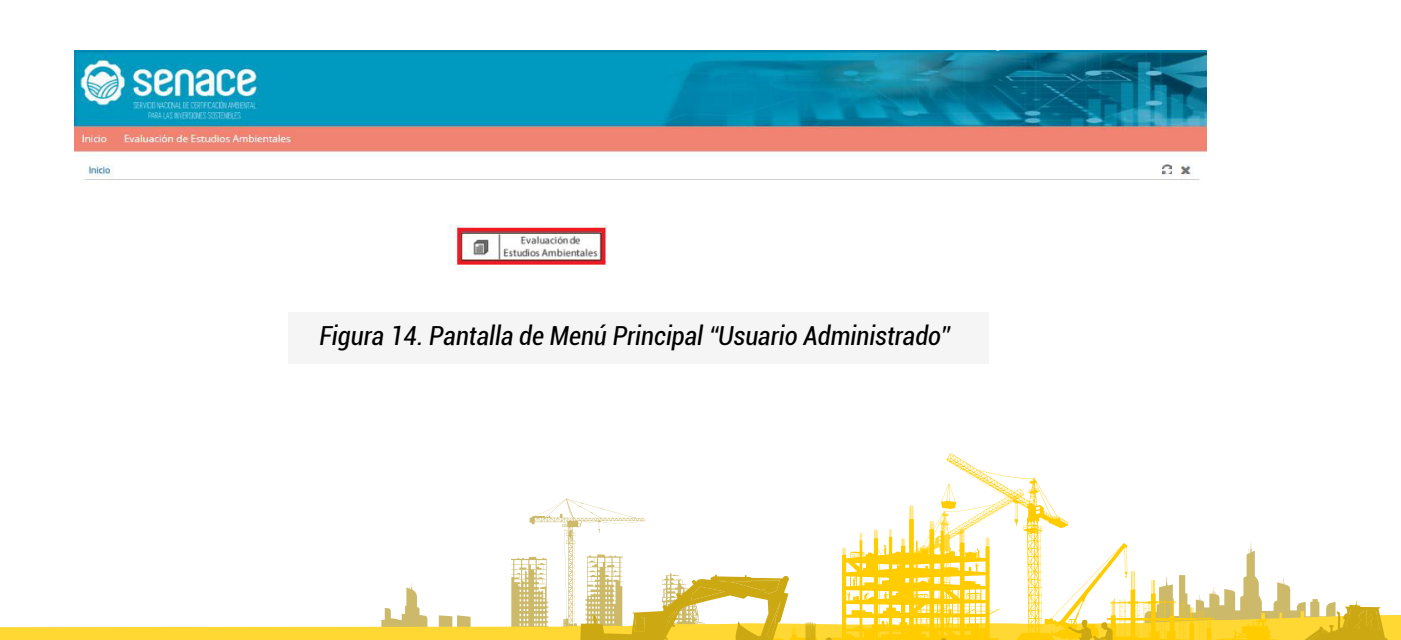

Seleccionar en el menú "Servicios" la opción "Registro de Solicitud de Evaluación", luego presionar la opción "Evaluación y aprobación del Instrumento de Gestión Ambiental para las Intervenciones de Construcción" y presionar el botónIniciar

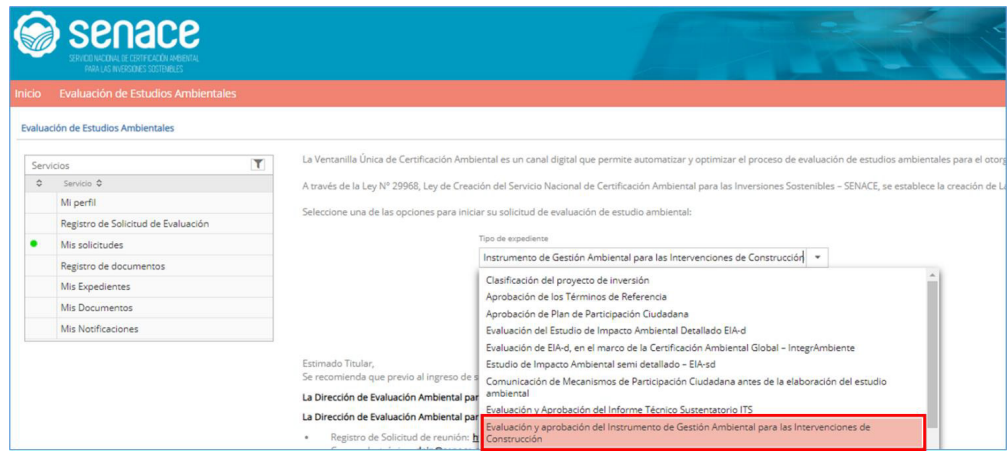

*Figura 15. Pantalla de "Menú Registro de Solicitud de Evaluación" - "Usuario Administrado"*

8.1 Carga de información y archivos del IGAPRO

El registro inicial de una solicitud de evaluación y aprobación del IGAPRO, contiene la siguiente información:

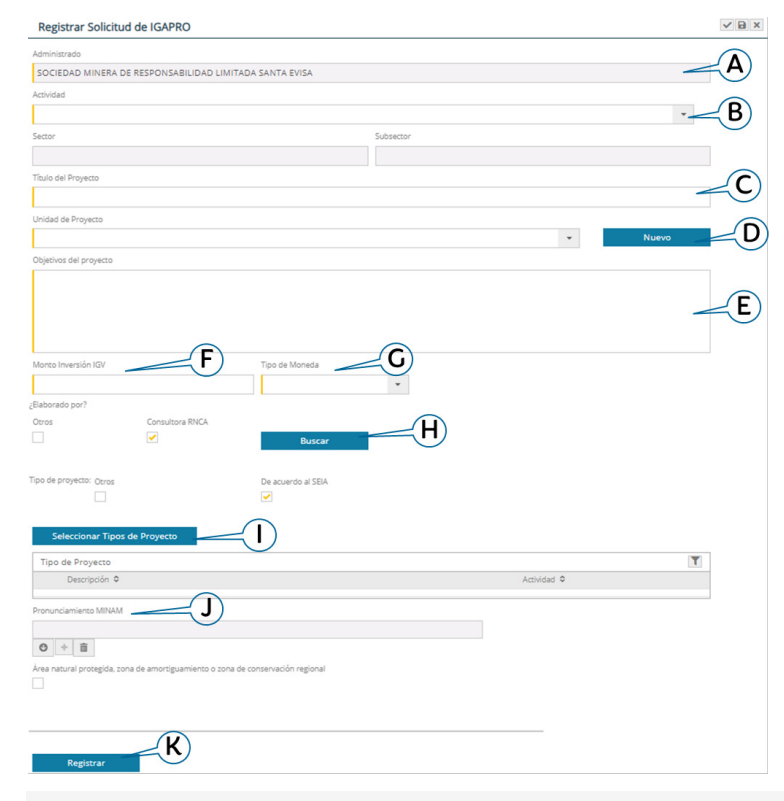

*Figura 16. Pantalla de registro de la solicitud de Aprobación de TDR*

al James Barry

:Flaborado por?

A. "Administrado": Se refiere al titular del proyecto, que presenta la solicitud.

B. "Actividad": selecciona la Actividad o subsector al cual pertenece el proyecto, autocompletando los datos de "Sector" y "Subsector"

C. "Título del Proyecto": corresponde la identificación completa o nombre del proyecto a ser evaluado.

D. "Unidad de Proyecto": identifica en un texto corto la operación o proyecto al cual se refiere al "Título del Proyecto". Al presionar el botón **de Nuevo del , se abrirá una ventana para poder agregar un nuevo nombre en** el caso de no encontrar la unidad de proyecto requerida.

- E. "Objetivos del proyecto": permite llenar los objetivos del proyecto.
- F. "Monto de inversión": valor establecido para el proyecto incluyendo el IGV 1.
- G. "Tipo de Moneda": al presionarlo seleccionar si el tipo de moneda es soles o dólares.
- H. "Consultora": en este campo el titular da acceso a la consultora elegida para que pueda ingresar a EVA.

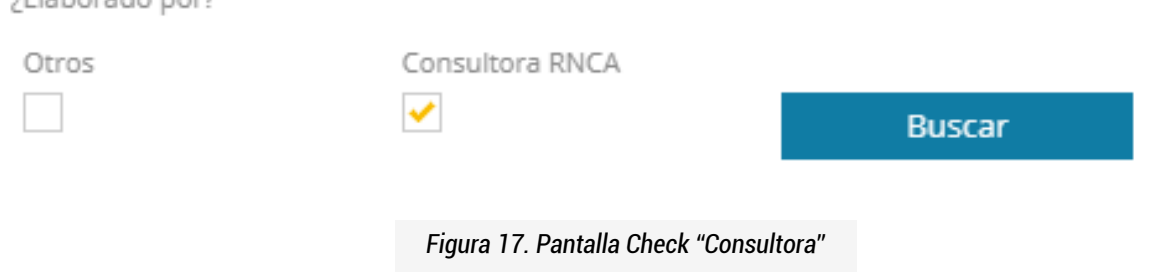

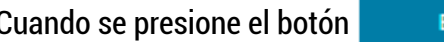

Buscardo el botón nos muestra la siguiente pantalla.

سيلسلته

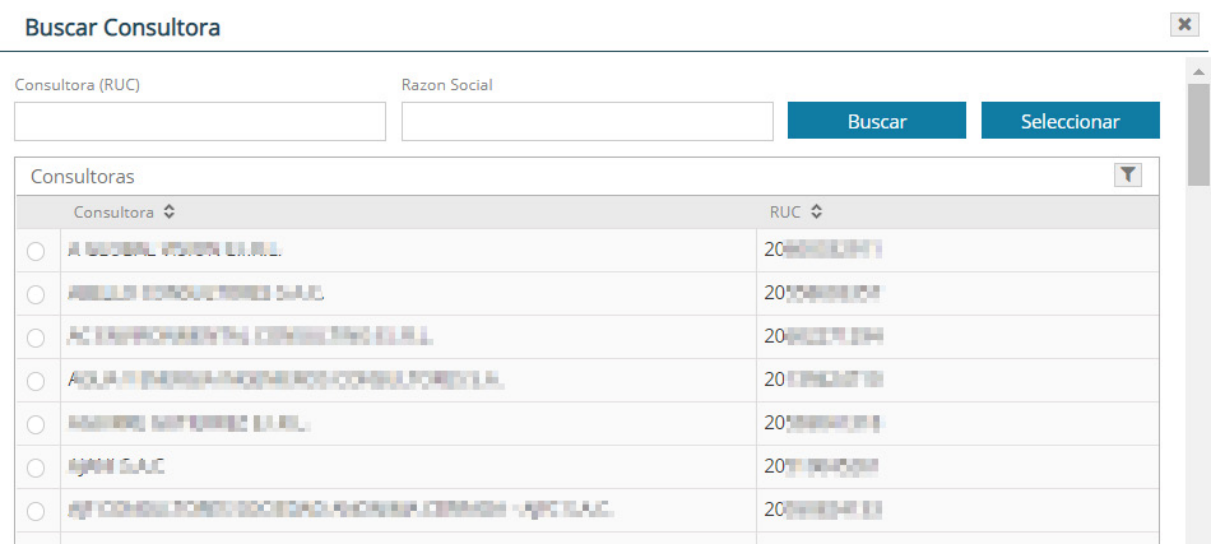

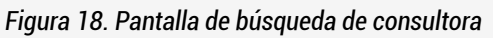

EVA permite la búsqueda de la consultora mediante su RUC o razón social, a través del dato completo búsqueda sensitiva (mínimo tres caracteres). Una vez ubicada la consultora, se marca y se presiona el botón "Seleccionar".

I. "Seleccionar Tipos de Proyecto": se listan los tipos de proyecto en base a la actividad elegida. Al presionar el botón **Seleccionar Tipos de** , se abrirá una ventana donde podrá seleccionar el tipo de proyecto correspondiente. J. "Pronunciamiento MINAM": campo para cargar los archivos del Pronunciamiento MINAM2, sólo si aplica. K. Botón "Registrar": iniciará el proceso de evaluación y aprobación del Instrumento de Gestión Ambiental para las Intervenciones de Construcción.

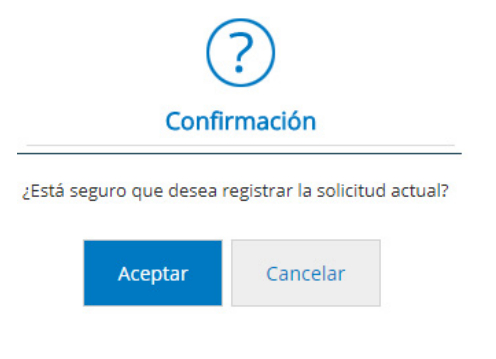

Cuando se registra el expediente aparecerá la siguiente pantalla y se da "Aceptar":

*Figura 19. Pantalla para confirmar registro de solicitud*

Con esto se completa la primera parte de la solicitud y aparece el siguiente mensaje:

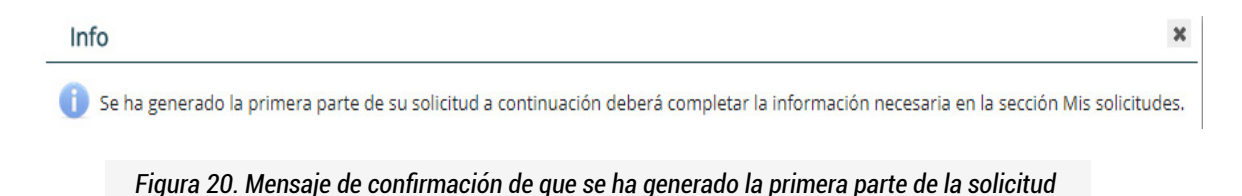

Una vez registrada la primera parte, en la opción "Mis Solicitudes" se presentará una pantalla con el listado de procesos realizados por el usuario a los cuales podrá acceder dando clic directamente sobre ellos. En la sección "Pdte. de completar información", en "Evaluación y aprobación del Igapro" se podrá encontrar la

#### *Importante:*

solicitud creada.

Al culminar la primera parte del registro, la empresa consultora podrá ver el estudio en la sección "Mis solicitudes". Podrá asistir al titular del proyecto en el llenado de información y carga de archivos del estudio.

a<br>Haland dans

Julian Lag

#### Evaluación de Estudios Ambientales

| Servicios | т                                   | <b>Búsqueda de Solicitudes</b>                                                                                                    |  |  |  |  |  |  |  |
|-----------|-------------------------------------|----------------------------------------------------------------------------------------------------|--|--|--|--|--|--|--|
| $\hat{C}$ | Servicio ¢                          | * Solicitudes                                                                                                    |  |  |  |  |  |  |  |
|           | Mi perfil                           |                                                                                                    |  |  |  |  |  |  |  |
|           | Registro de Solicitud de Evaluación | Mis solicitudes                                                                                                    |  |  |  |  |  |  |  |
|           | Mis solicitudes.                    | Fecha Solicitud<br>Fecha actualización<br>Título del Proyecto<br>Estado genera Estado<br>Acti                                                                     |  |  |  |  |  |  |  |
|           | Registro de documentos              | Pdte. de Registrar                                                                                                    |  |  |  |  |  |  |  |
|           | Mis Expedientes                     | * Pdte, de Completar Información                                                                                                    |  |  |  |  |  |  |  |
|           | Mis Documentos                      | Aprobación de los Términos de Referencia                                                                                                    |  |  |  |  |  |  |  |
|           | <b>Mis Notificaciones</b>           | Aprobación de Plan de Participación Ciudadana                                                                                                    |  |  |  |  |  |  |  |
|           |                                     | Clasificación del proyecto de inversión                                                                                                    |  |  |  |  |  |  |  |
|           |                                     | Clasificación y Aprobación de Términos de Referencia                                                                                                    |  |  |  |  |  |  |  |
|           |                                     | Comunicación de inicio de elaboración de Estudio Ambiental<br>Comunicación de Mecanismos de Participación Ciudadana antes de la elaboración del estudio ambiental |  |  |  |  |  |  |  |
|           |                                     |                                                                                                    |  |  |  |  |  |  |  |
|           |                                     | Comunicación del Plan de Participación Ciudadana                                                                                                    |  |  |  |  |  |  |  |
|           |                                     | Comunicación para el Acompañamiento y Supervisión<br>Evaluación de EIA-d, en el marco de la Certificación Ambiental Global - IntegrAmbiente                       |  |  |  |  |  |  |  |
|           |                                     |                                                                                                    |  |  |  |  |  |  |  |
|           |                                     | ▶ Evaluación del Estudio de Impacto Ambiental Detallado EIA-d                                                                                                    |  |  |  |  |  |  |  |
|           |                                     | * Evaluación y aprobación del Instrumento de Gestión Ambiental para las Intervenciones de Construcción                                                            |  |  |  |  |  |  |  |
|           |                                     | * Sin expediente asignado                                                                                                    |  |  |  |  |  |  |  |

*Figura 21. Pantalla Procesos Registrados*

Al seleccionar la solicitud, se muestra una ventana con información del proyecto y varias secciones a completar, las cuales a medida que se vayan completando, se irá incrementando el porcentaje de progreso en cada una de ellas.

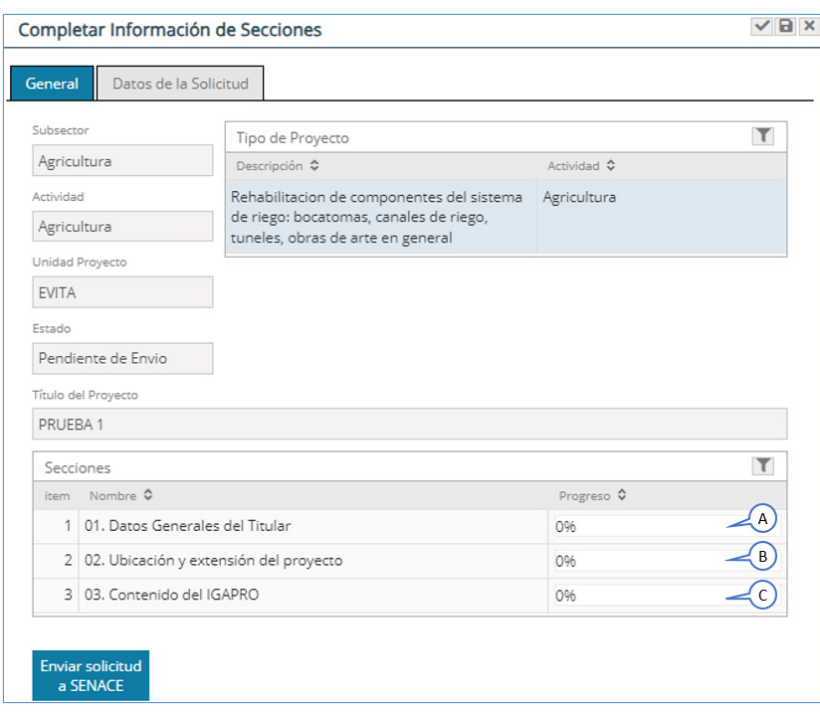

*Figura 22. Pantalla de secciones de Evaluación y aprobación del Instrumento de Gestión Ambiental para las Intervenciones de Construcción*

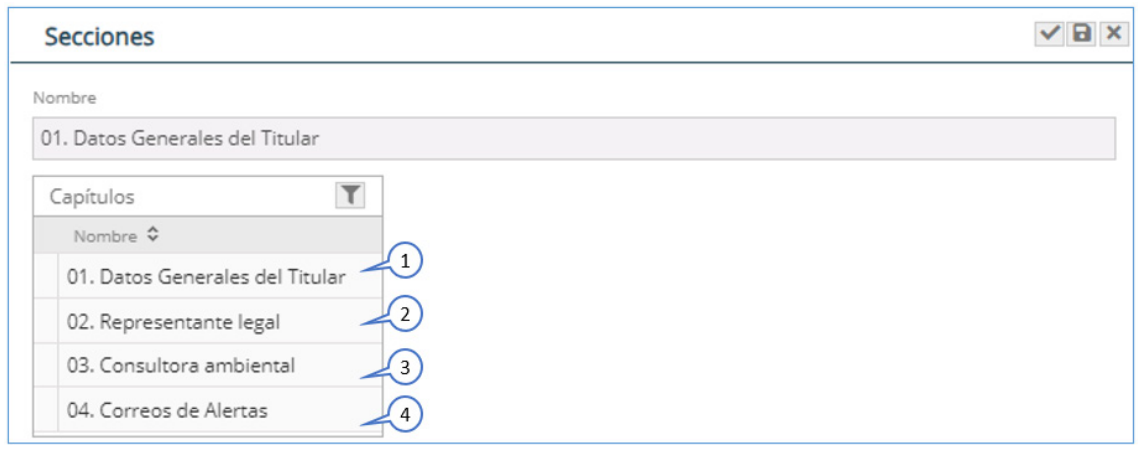

*Figura 23. Pantalla "Datos Generales del Titular"*

1. En el capítulo "Datos Generales del Titular", se selecciona la dirección del administrado y se presiona el botón **para validar que se ha completado o se está conforme con la información ingresada.** 

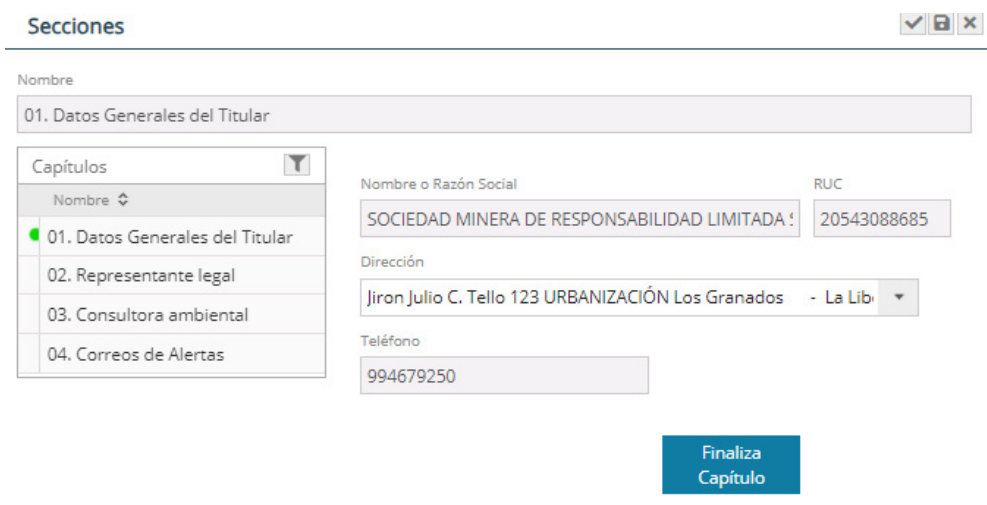

*Figura 24. Pantalla "Datos Generales del Titular"*

2. En el capítulo "Representante Legal", se selecciona al Representante Legal, se ingresa el tipo de poder que tiene, presionando el botón **Finalizar**, y finalmente se presiona el botón para validar que se ha completado o se está conforme con la información ingresada.

بهبه اساعاته

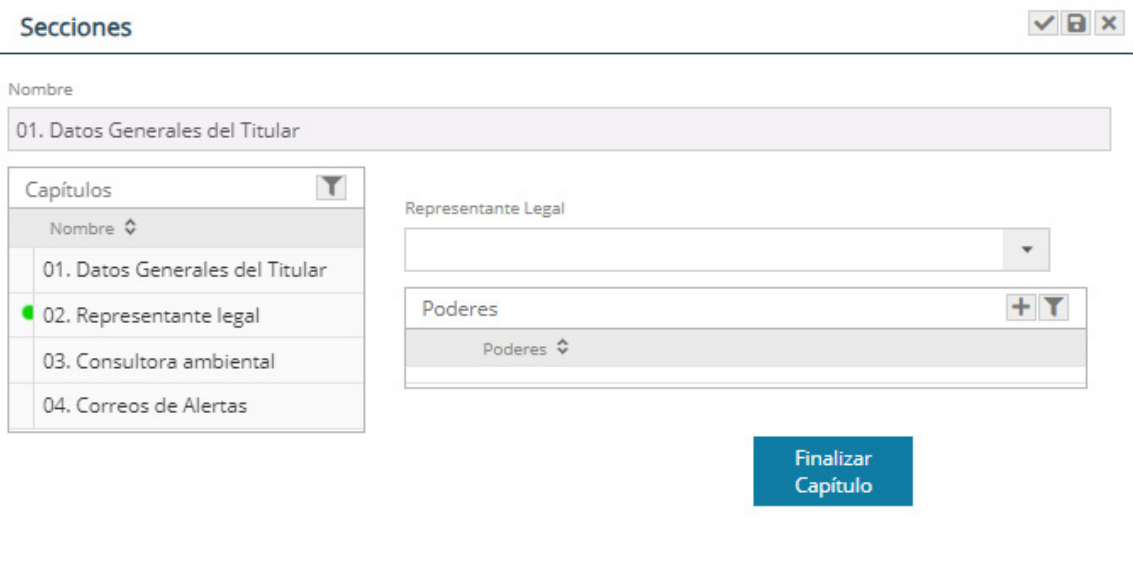

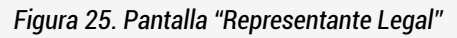

3. En el capítulo "Consultora", se visualizan los datos de la consultora seleccionada en el registro previo. También se cuenta con la opción cambiar , en caso se requiera.

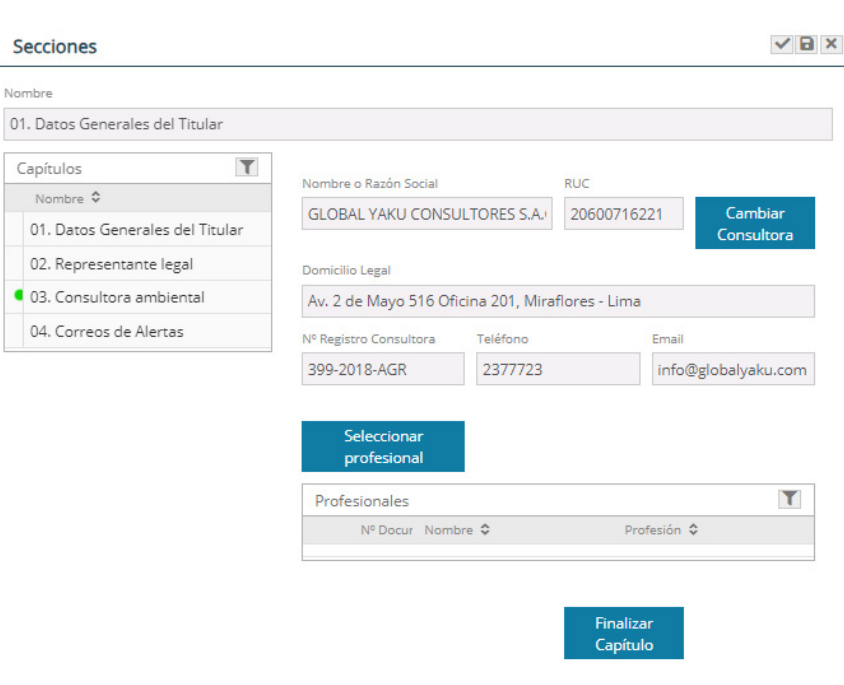

*Figura 26. Pantalla "Consultora"*

En este campo, se seleccionan los profesionales de la consultora que intervienen en la elaboración del estudio ambiental al presionar el botón "Seleccionar profesional".

4. En el capítulo "Correos de Alertas", se ingresan los datos de la(s) personas(s) que podrán recibir los correos de notificación presionando el botón  $\pm$ , donde se muestra una ventana con una serie de campos a completar. Al terminar haz clic en el check para guardar y cerrar la ventana.

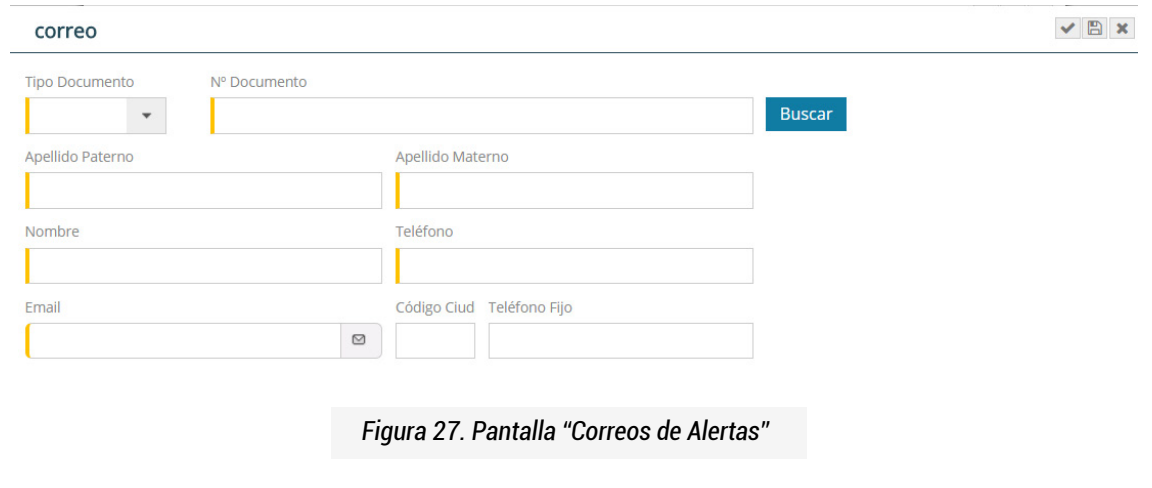

Una vez ingresada toda la información, se presiona el botón **parazzar para validar que se ha completado o se** está conforme con la información ingresada.

B. Ubicación y extensión del proyecto: En esta sección se muestran la siguiente pantalla:

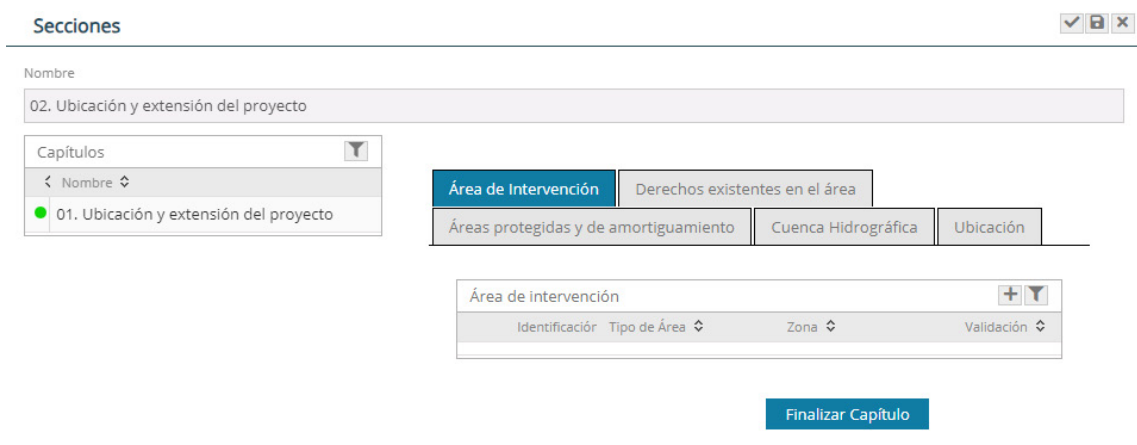

*Figura 28. Pantalla "Ubicación y extensión del proyecto"*

#### Área de intervención

Al presionar "Área de Intervención", se muestra la opción para registro de cada polígono que compone el área de intervención del proyecto, usando el botón nuevo registro. Tener en cuenta que cada polígono debe tener como máximo 600 vértices.

alikud dan

A Hard Bag

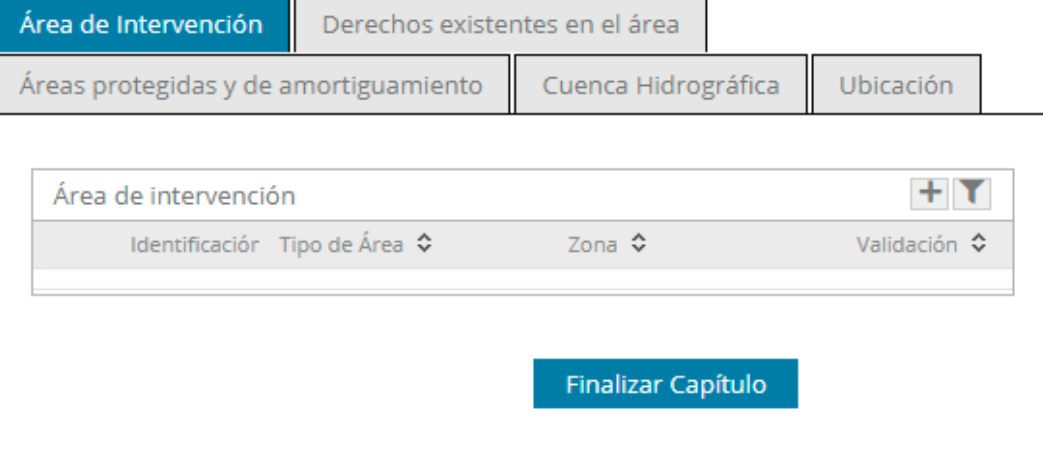

*Figura 29. Pantalla para ingresar "Área de intervención"*

Para el registro de cada polígono se deben seguir los siguientes pasos:

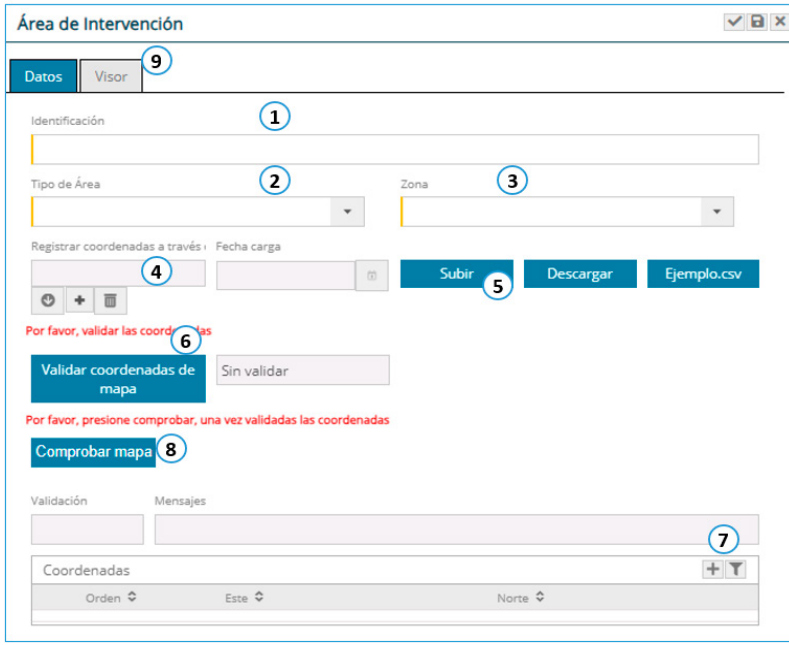

*Figura 30. Pantalla para cargar área de intervención*

- 1. Identificar el área efectiva del proyecto, pudiendo considerar el nombre del componente principal de la referida área.
- 2. Seleccionar el Tipo de Área.
- 3. Seleccionar la zona UTM en donde se encuentra el proyecto3.

4. Para cargar las coordenadas en forma masiva, presione + cargue un archivo en formato "CSV" delimitado por comas.

La estructura del contenido del formato "CSV" no tiene cabecera y debe tener un mínimo de tres registros; siendo la primera columna el identificador del vértice: la segunda columna, la coordenada Este y la tercera columna la coordenada Norte.

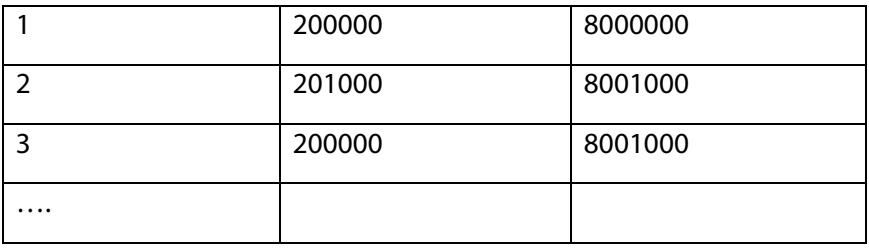

*Tabla 1: Estructura de contenido del formato CVS*

Presionar el botón guardar.

5. Presionar el botón "Subir", el cual registra el archivo cargado, mostrando las coordenadas del archivo "CSV" y el siguiente mensaje:

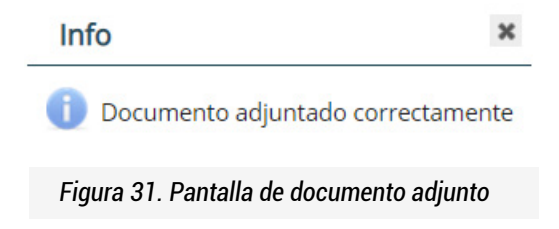

6. Para validar la información de las coordenadas se debe presionar el botón "Validar coordenadas de mapa", el cual, de ser correcto, mostrará el siguiente mensaje:

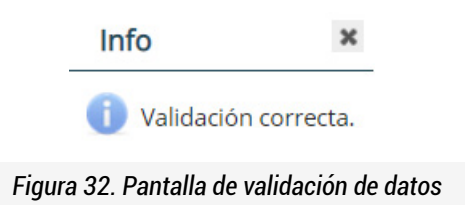

7. Para el registro de coordenadas de forma manual (por pares de coordenadas), debe presionar el botón con un mínimo de tres coordenadas para armar un polígono.

8. Presionar el botón "Comprobar mapa", con el cual se podrá visualizar el polígono en la ventana "Visor".

9. A través de la ventana "Visor", se podrá visualizar el polígono registrado, el cual mostrará la imagen de las áreas del proyecto en el mapa.

i<br>Historia

Datos

图  $\bullet$  $\overline{\mathbf{e}}$ 

 $\alpha$ 

 $\overline{\phantom{a}}$ 

VGS 84 UTM Zona 18S

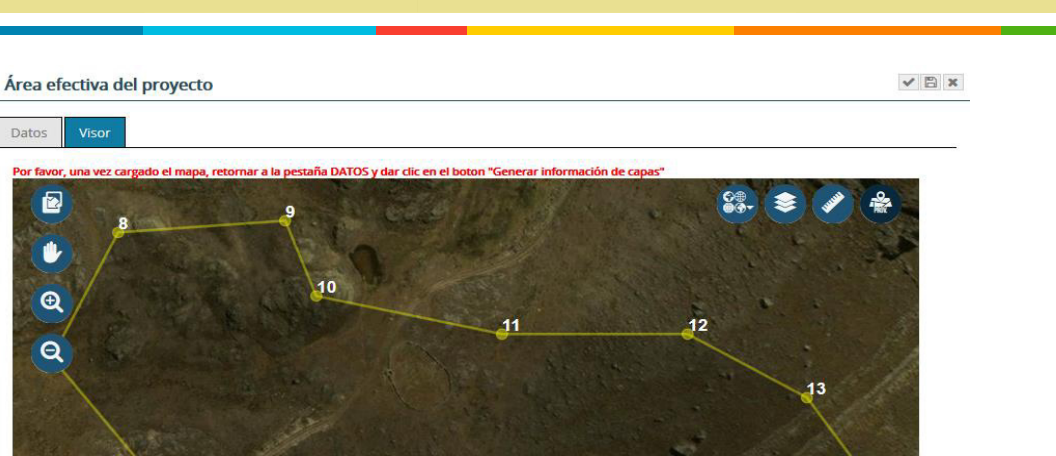

*Figura 33. Visor de imágenes de las áreas de intervención*

© 2018 M

Luego se presiona el botón Generar información de capas, ubicado en la pestaña "Datos" con el cual se autocompletará la información en las pestañas "Derechos existentes en el área", "Áreas Naturales protegidas y de amortiguamiento", "Cuenca hidrográfica" y "Ubicación".

En la pestaña "Ubicación", en el campo "Coordenada de punto referencial", al presionar el botón + , se registra solo un punto referencial para la identificación de la ubicación de un componente principal del proyecto.

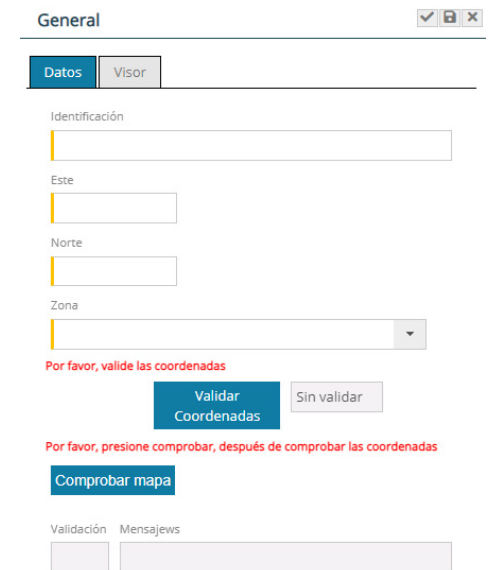

*Figura 34. Visor de imagen de Coordenada de punto de referencial*

وريفاساتان

Una vez cargada o cargadas las áreas de intervención, se finaliza el capítulo.

وها أسلال

C. Contenido del IGAPRO: En esta sección se registra y adjunta la información correspondiente al IGAPRO.

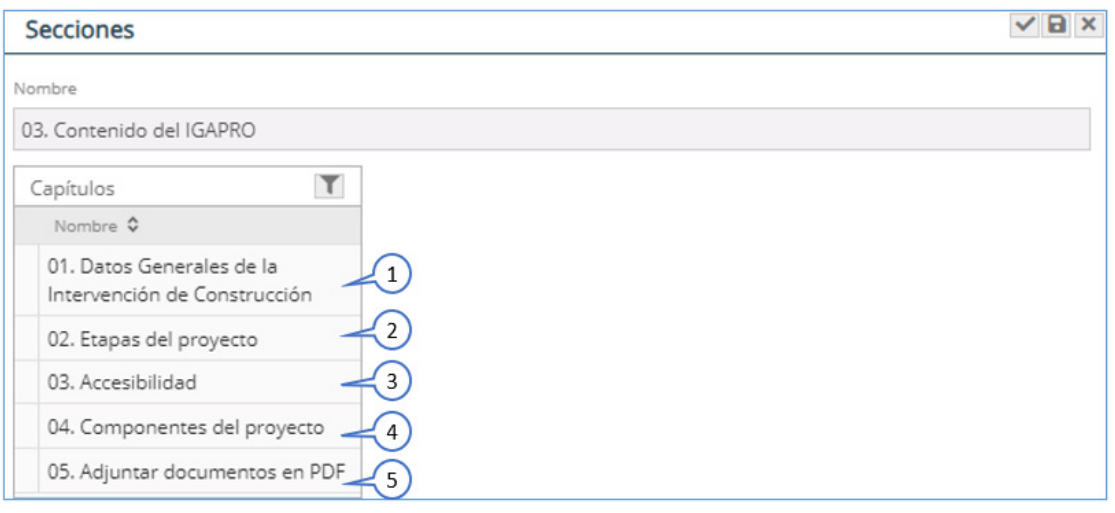

*Figura 35. Pantalla "Contenido del IGAPRO"*

1. Al presionar "Datos Generales de la Intervención de Construcción", se ingresa información del proyecto como dirección, vida útil, monto de inversión y código único de inversión.

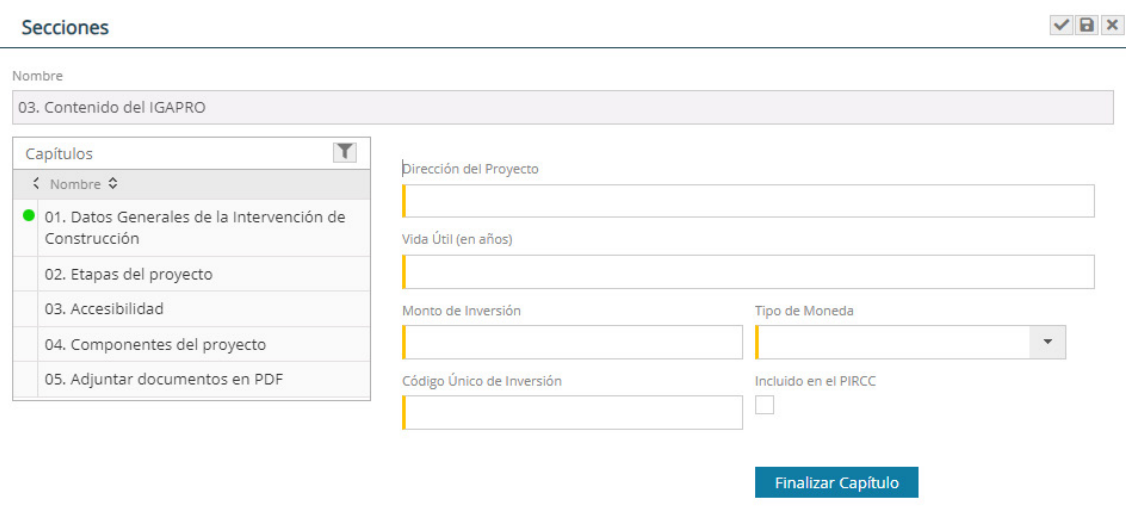

*Figura 36. Pantalla "Datos Generales de la Intervención de Construcción"*

Una vez completada la información se finaliza el capítulo.

2. En el capítulo "Etapas del proyecto", se registran las etapas del proyecto y el cronograma de ejecución.

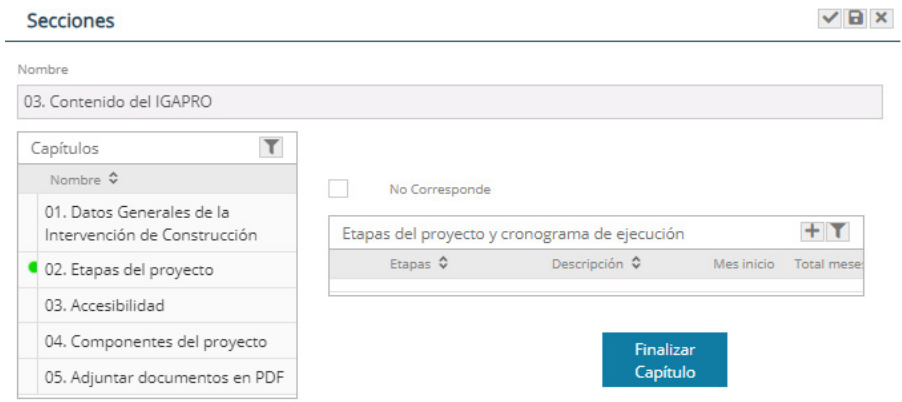

*Figura 37. Pantalla "Etapas del proyecto"*

Para ello, se presiona el botón + , donde se muestra una ventana con una serie de campos a completar.

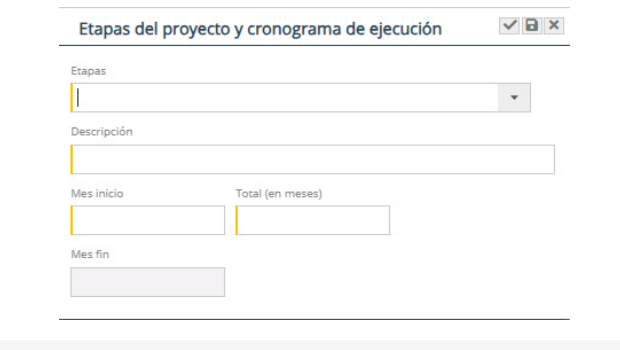

*Figura 38. Pantalla "Etapas del proyecto y cronograma de ejecución"*

Al terminar de registrar la información solicitada, presionar el botón v para guardar y cerrar la ventana, y luego finalizar el capítulo.

3. En el capítulo "Accesibilidad", se carga la ruta para llegar al proyecto, el medio de transporte y la duración del viaje.

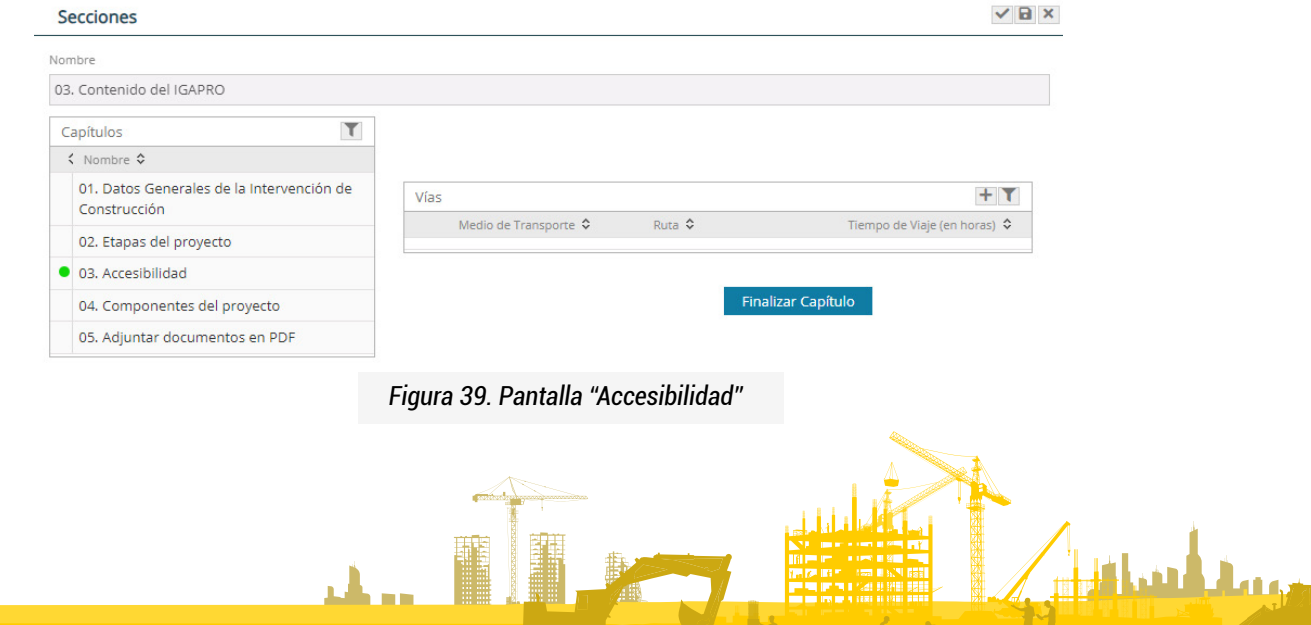

بريته أسلتان

Para ello, se presiona el botón  $\pm$ , donde se muestra una ventana en la que se carga la información.

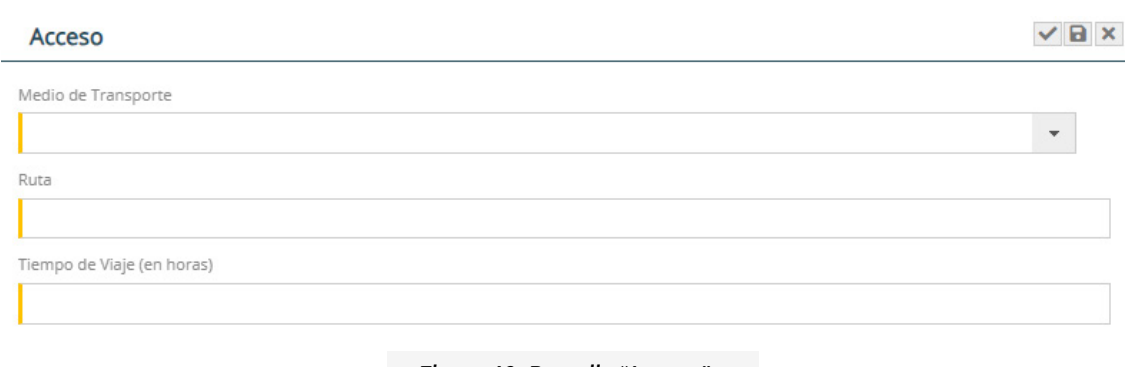

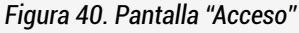

Al terminar el registro, presionar el botón  $\blacktriangledown$  para guardar y cerrar la ventana, y luego finalizar el capítulo.

4. En el capítulo "Componentes del proyecto", se selecciona los componentes principales y auxiliares/secundarios. Si es un componente principal se va a desplegar una lista de los componentes predeterminados por sector. Cuando se selecciona un componente auxiliar/secundario, aparece un campo para describir dicho componente. También se debe indicar si el componente elegido es nuevo o existente, el área que ocupará, así como la situación del predio y la titularidad del terreno.

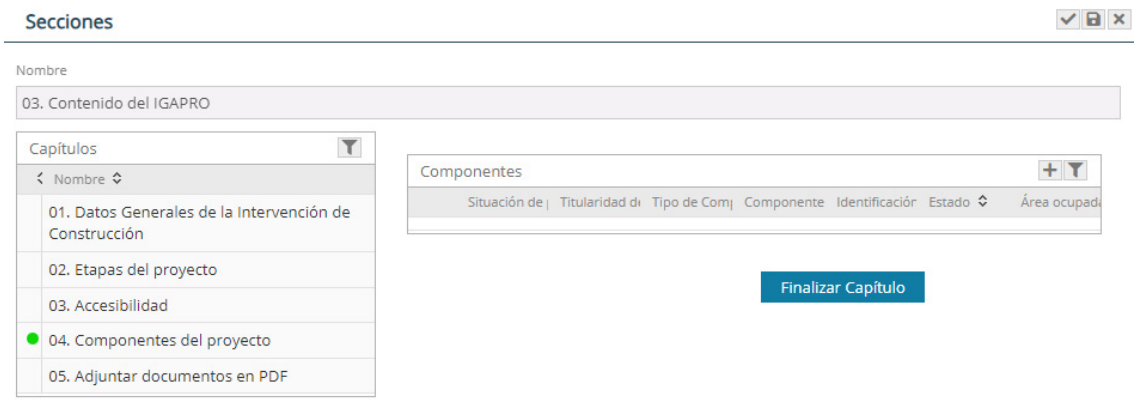

*Figura 41. Pantalla "Componentes del proyecto"*

Para ello, se presiona el botón +, donde se muestra una ventana en la que se ingresa la información indicada.

وها أسافان

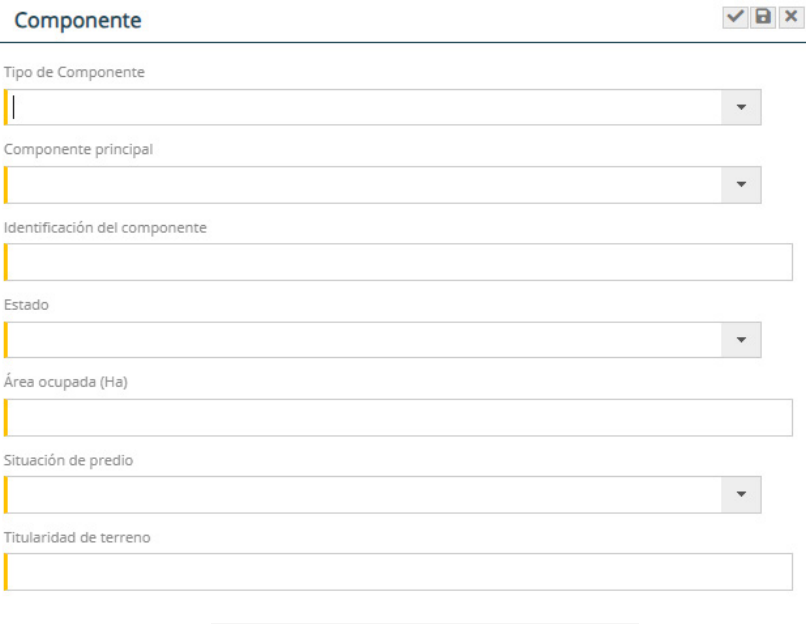

*Figura 42. Pantalla "Componente"*

Al terminar el registro, presionar el botón para guardar y cerrar la ventana, y luego finalizar el capítulo.

5. En el capítulo "Adjuntar documentos en PDF", se cargan los archivos pdf o shapefiles solicitados.

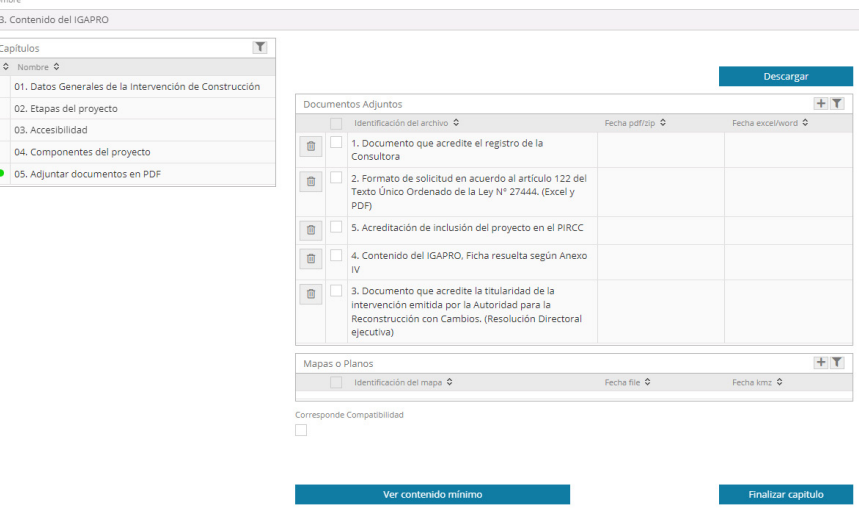

*Figura 43. Pantalla "Documentos adjuntos"*

Para cargar un archivo pdf, se presiona en la columna del documento que se va a cargar, donde se abre una ventana, en la cual se adjuntan los archivos. Para ello, se hace clic en el botón "+", se v selecciona el archivo y luego se presiona el botón **subir el . Una vez cargado el documento se** hace presiona en el botón "check" para guardar y cerrar ventana.

a<br>Tikul Jag

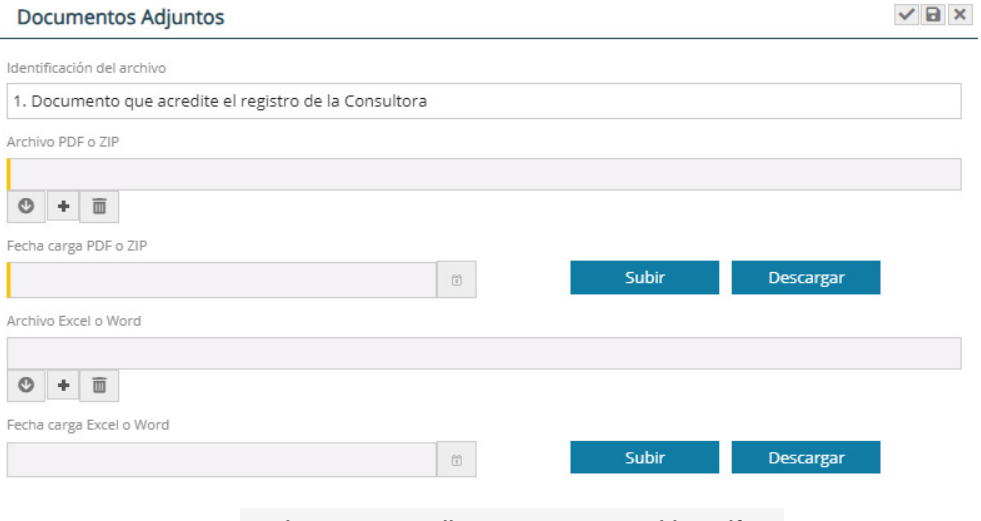

*Figura 44. Pantalla para cargar un archivo pdf*

Para cargar mapas y planos, primero presiona el botón +, donde se muestra una ventana en la que se adjuntan los archivos solicitados.

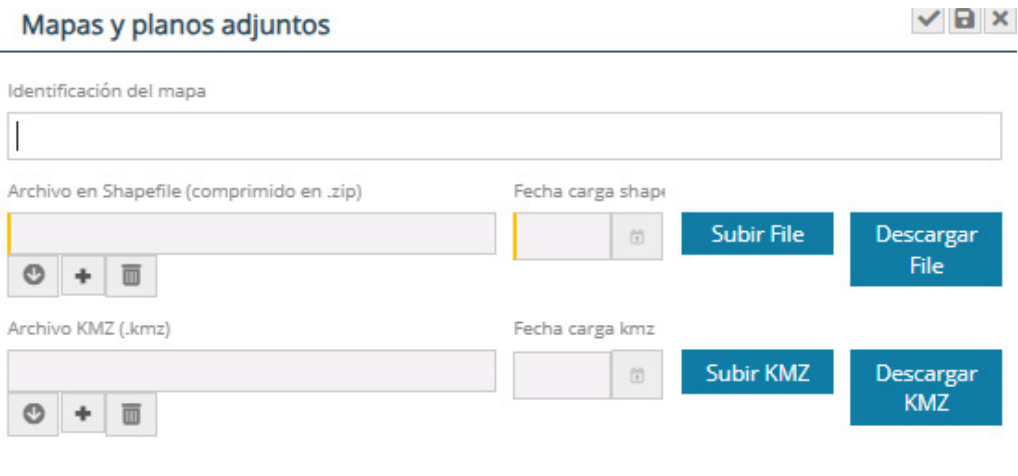

*Figura 45. Pantalla para adjuntar mapas y planos*

Para ello, se hace clic en "+", se selecciona el archivo y luego se presiona en "Subir file" o "Subir kmz" según el tipo de archivo. Luego se guarda y cierra la ventana, y una vez subido todos los archivos se finaliza el capítulo. Una vez completada toda la información solicitada, cada sección aparecerá con el 100% del progreso, y con ello la solicitud estará lista para ser enviada al Senace.

Julius Luga

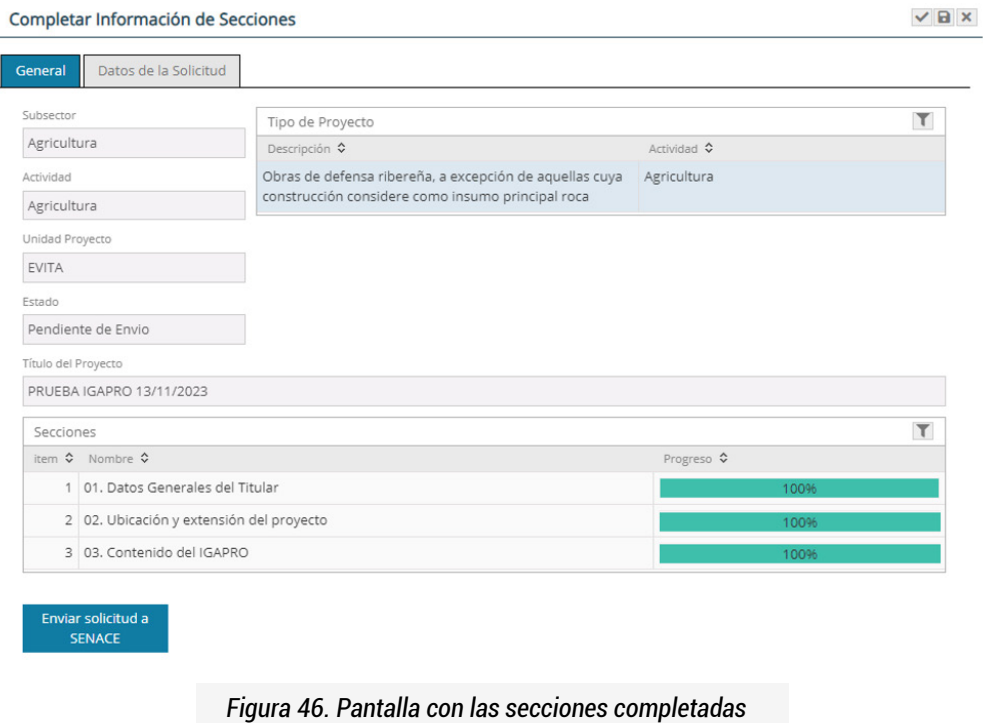

Para enviar la solicitud, presiona el botón "Enviar solicitud a SENACE", con ello, se abrirá una ventana informando que el expediente ha sido generado.

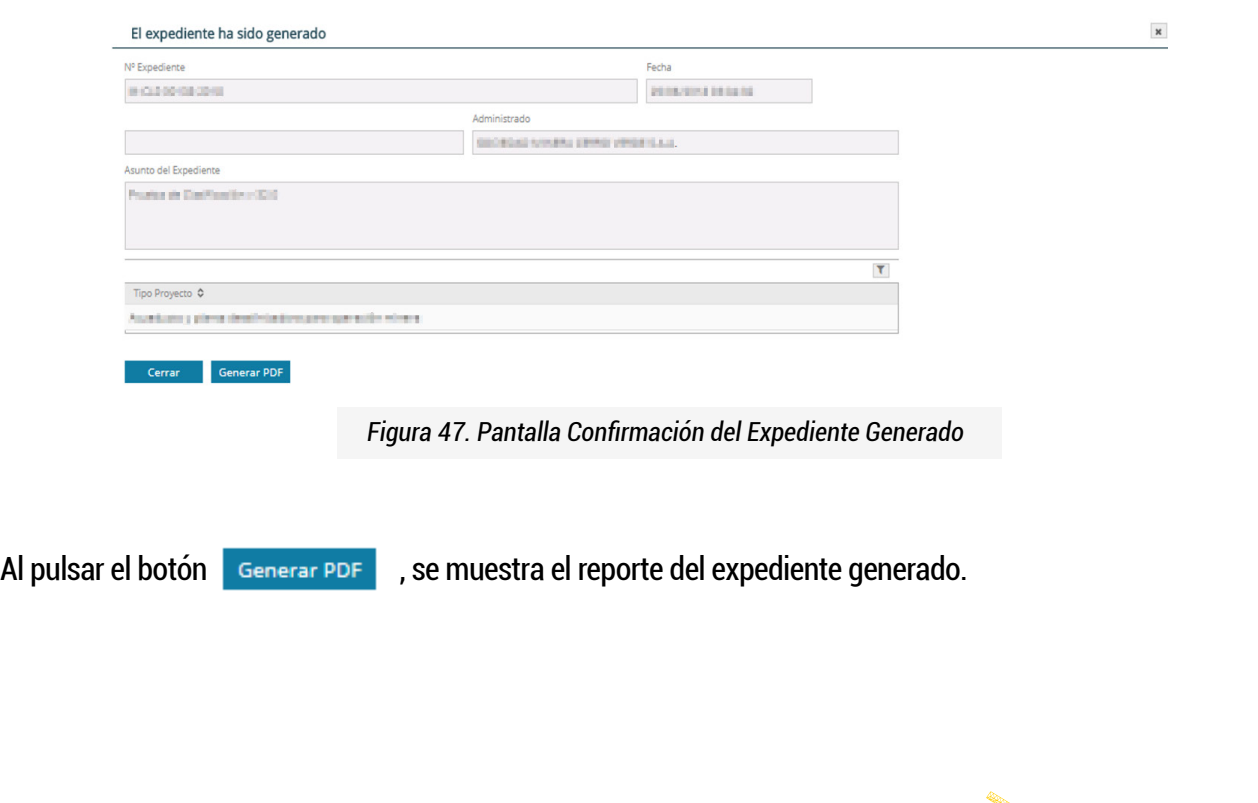

 $\mathbf{A}_n$ 

مساكسا الرأ

#### 9. Notificación de las Observaciones resultantes de la evaluación de la solicitud de Aprobación de IGAPRO

Cuando una solicitud de Aprobación de Igapro es observada, el administrado será notificado mediante los correos electrónicos, que ingresaron junto con la solicitud. El correo indicará que puede visualizar y descargar los documentos de salida, como Resoluciones y Auto Directorales en la sección "Mis Notificaciones". Para iniciar la descarga del documento notificado, el administrado deberá ingresar con su usuario y contraseña, conforme lo explicado en la sección 5 del presente manual, a la opción "Evaluación de Estudios Ambientales".

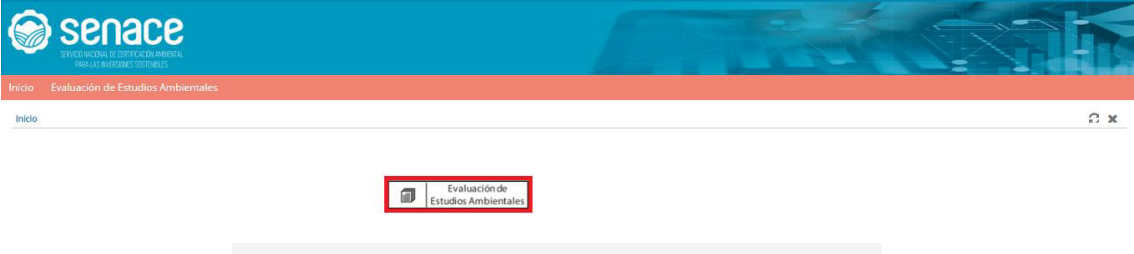

*Figura 48. Pantalla "Evaluación de Estudios Ambientales"*

Luego, ingresar a la opción "Mis Notificaciones" en el menú lateral "Servicios". Se selecciona el expediente y para descargar el documento emitido por Senace, primero hacer clic en el botón  $\bullet$ , y a continuación presionar el botón **D** para descargar el Acuse de recibo, los cuales se encuentran ubicados al extremo derecho de la pantalla.

| Servicios |                                     | ۳ | <b>Mis Notificaciones</b> |                  |                                    |                                                |                 |                                   |   |  |
|-----------|-------------------------------------|---|---------------------------|------------------|------------------------------------|------------------------------------------------|-----------------|-----------------------------------|---|--|
| $\hat{z}$ | Servicio $\circ$                    |   | Fecha de Depósito ≎       | Fecha Efectiva C | Nombre $\hat{Q}$                   | Correlativo $\hat{\bm{\div}}$                  | N° Expediente ↓ | Fecha de Acuse $\hat{\mathbf{v}}$ |   |  |
|           | Mi perfil                           |   | 14/12/2023 12:10          | 14/12/2023       | SOCIEDAD MINERA DE RESPONSABILIDAD | Notificación                                   | A-IGAPRO-       | 14/12/2023                        | 土 |  |
|           | Registro de Solicitud de Evaluación |   |                           |                  | LIMITADA SANTA EVISA (20543088685) | 00334-2023-<br>SENACE-                         | 00275-2023      | 12:10                             |   |  |
|           | Mis solicitudes                     |   |                           |                  |                                    | PE/DEIN                                        |                 |                                   |   |  |
|           | Registro de documentos              |   | 06/12/2023 18:37          | 07/12/2023       | SOCIEDAD MINERA DE RESPONSABILIDAD | Carta 00316-                                   | 03953-2023      | 15/12/2023                        | 土 |  |
|           | Mis Expedientes                     |   |                           |                  | LIMITADA SANTA EVISA (20543088685) | 2023-SENACE-<br>PE/DEAR                        |                 | 10:21                             |   |  |
|           | <b>Mis Documentos</b>               |   | 06/12/2023 18:02          | 07/12/2023       | SOCIEDAD MINERA DE RESPONSABILIDAD | Resolución                                     | 03953-2023      | 15/12/2023                        |   |  |
| ×         | Mis Notificaciones                  |   |                           |                  | LIMITADA SANTA EVISA (20543088685) | Directoral<br>00001-2023-<br>SENACE-<br>GG/OAC |                 | 10:22                             |   |  |

*Figura 49. Pantalla de menú lateral "Mis Notificaciones"*

En la sección "Mis Documentos", se puede visualizar y descargar todos los documentos como informes, anexos, auto directorales y resoluciones.

|                        |                                     |                         |                                            |                                                                             |                            |                           |                       | $Bc$ $\times$ |
|------------------------|-------------------------------------|-------------------------|--------------------------------------------|-----------------------------------------------------------------------------|----------------------------|---------------------------|-----------------------|---------------|
| Servicios              |                                     | $\overline{\mathbf{r}}$ | Mis Documentos                             |                                                                             |                            |                           |                       | $\tau$ .      |
| $\hat{\mathbf{v}}$     | Servicio $\hat{\mathbf{v}}$         |                         | Fecha                                      | Nombre                                                                      | Asunto                     | Correlativo               | <b>Tipo Documento</b> |               |
|                        | Mi perfil                           |                         | $-M-EIAD-00266-2023$                       |                                                                             |                            |                           |                       |               |
|                        | Registro de Solicitud de Evaluación |                         | 07/11/2023 11:40                           | SOCIEDAD MINERA DE                                                          | NUEVA PRUEBA 07-11-2023    | 00322-2023-SENACE-GG/OAC  | Acta                  |               |
|                        | Mis solicitudes                     |                         |                                            | RESPONSABILIDAD LIMITADA SANTA<br>EVISA (20543088685)                       |                            |                           |                       |               |
| Registro de documentos |                                     | E-CLS-NT-00265-2023     |                                            |                                                                             |                            |                           |                       |               |
|                        | Mis Expedientes                     |                         | 07/11/2023 11:41                           | SOCIEDAD MINERA DE                                                          | PRUEBA SECTOR ELECTRICIDAD | 00323-2023-SENACE-GG/OAC  | Acta                  |               |
|                        | <b>Mis Documentos</b>               |                         |                                            | RESPONSABILIDAD LIMITADA SANTA                                              |                            |                           |                       |               |
|                        | <b>Mis Notificaciones</b>           |                         | EVISA (20543088685)<br>A-IGAPRO-00275-2023 |                                                                             |                            |                           |                       |               |
|                        |                                     |                         | 14/12/2023 12:08                           | SOCIEDAD MINERA DE<br>RESPONSABILIDAD LIMITADA SANTA<br>EVISA (20543088685) | PRUEBA NUEVA FINAL C03     | 00334-2023-SENACE-PE/DEIN | Notificación          |               |

*Figura 50. Pantalla de menú lateral "Mis Documentos"*

Para descargar los documentos emitidos por Senace, presionar el archivo que se quiere descargar y allí se abrirá una ventana en la que se hace clic en "Descargar documento".

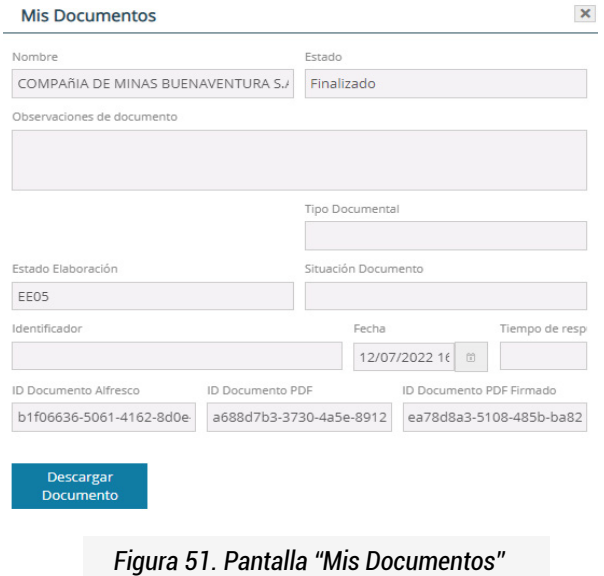

#### 10. Subsanación de las Observaciones de los Expedientes Creados

Para iniciar una la subsanación de los expedientes creados, el "Administrado" deberá ingresar con su usuario y contraseña, conforme lo explicado en la sección 5 del presente manual, a la opción "Evaluación de Estudios Ambientales".

بمعك أنسائل

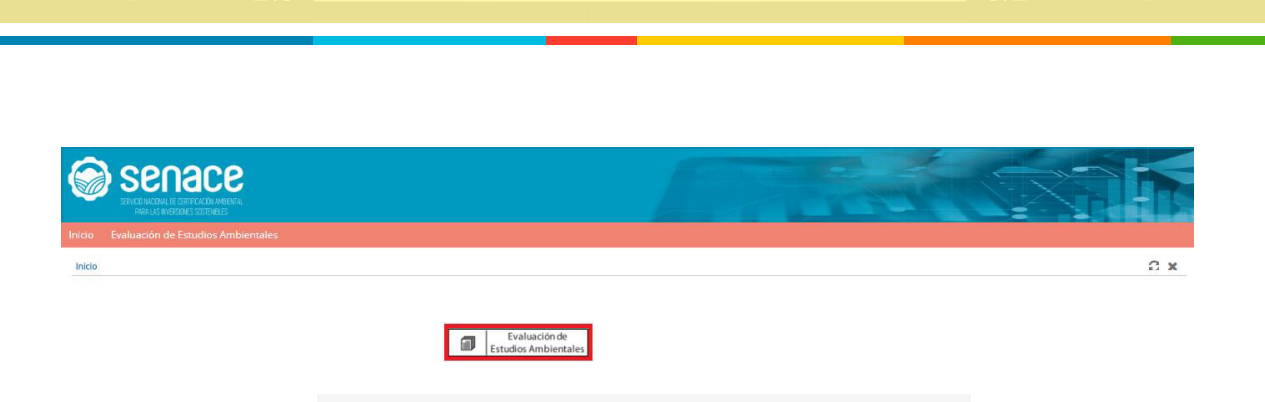

*Figura 52. Pantalla "Evaluación de Estudios Ambientales"*

Luego se tiene que ingresar en el menú lateral "Servicios" opción "Mis Solicitudes".

| Inicio    | senace<br>SEVEN MODIAL OF CEREFORD IN MERCAL<br>PARA LAS INVERSIDES SOSTEMBLES<br>Evaluación de Estudios Ambientales |                                |                     |                     |                |        |           | and the second second second and second the second second second second second second second second second second second second second second second second second second second second second second second second second sec<br>- |                             |
|-----------|----------------------------------------------------------------------------------------------------|--------------------------------|---------------------|---------------------|----------------|--------|-----------|----------------------------------------------------------------------------------------------------|-----------------------------|
|           | Evaluación de Estudios Ambientales                                                                                   |                                |                     |                     |                |        |           |                                                                                                    | <b>BOX</b>                  |
|           | $\mathbf T$<br>Servicios                                                                                             | <b>Búsqueda de Solicitudes</b> |                     |                     |                |        |           |                                                                                                    |                             |
|           | 0 Servicio 0                                                                                                    | * Solicitudes                  |                     |                     |                |        |           |                                                                                                    |                             |
|           | Mi perfil                                                                                                    |                                |                     |                     |                |        |           |                                                                                                    |                             |
|           | Registro de Solicitud de Evaluación                                                                                  | Mis solicitudes                |                     |                     |                |        |           |                                                                                                    | $\mathbf{w} \in \mathbb{R}$ |
| $\bullet$ | Mis solicitudes                                                                                                    | Fecha Solicitud                | Fecha actualización | Título del Proyecto | Estado general | Estado | Actividad | Clasificacion Anticipad Cates Objetivos del pro IntegrAmbiente                                                                                                    |                             |
|           | Registro de documentos                                                                                               | Pdte, de Registrar             |                     |                     |                |        |           |                                                                                                    |                             |
|           | Mis Expedientes                                                                                                    | Pdte, de Completar Información |                     |                     |                |        |           |                                                                                                    |                             |
|           | Mis Documentos                                                                                                    | Enviado a Senace               |                     |                     |                |        |           |                                                                                                    |                             |
|           | Mis Notificaciones                                                                                                   | Dbservada                      |                     |                     |                |        |           |                                                                                                    |                             |
|           |                                                                                                    | > Subsanada                    |                     |                     |                |        |           |                                                                                                    |                             |
|           |                                                                                                    | Aprobado TdR Categoría III     |                     |                     |                |        |           |                                                                                                    |                             |
|           |                                                                                                    | > No Presentado                |                     |                     |                |        |           |                                                                                                    |                             |

*Figura 53. Pantalla de menú lateral "Mis Solicitudes"*

Una vez que se selecciona la opción "Mis Solicitudes" en la parte derecha se muestran los diferentes estados de los expedientes creados y al presionar la sección "Observada" se podrán ver los expedientes en ese estado.

| Inicio | senace<br>SENTENATORAL DE CERTE CACIDI AMBIENTAL<br>PARA LAS INVERSIDES SOSTENINES<br><b>Evaluación de Estudios Ambientales</b> |        | <b>Contract Contract Contract</b>                                                                                                    | z          |  |  |  |  |
|--------|----------------------------------------------------------------------------------------------------|--------|----------------------------------------------------------------------------------------------------|------------|--|--|--|--|
|        | Evaluación de Estudios Ambientales                                                                                              |        |                                                                                                    | <b>ECX</b> |  |  |  |  |
|        | Servicios                                                                                                    | $\tau$ | <b>Búsqueda de Solicitudes</b>                                                                                                    |            |  |  |  |  |
|        | C Servicio C                                                                                                    |        | Solicitudes                                                                                                    |            |  |  |  |  |
|        | Mi perfil                                                                                                    |        |                                                                                                    |            |  |  |  |  |
|        | Registro de Solicitud de<br>Evaluación                                                                                          |        | Mis solicitudes                                                                                                    | $\tau$ ).  |  |  |  |  |
|        |                                                                                                    |        | Fecha Solicitud<br>Fecha actualización Título del Proyecto<br>Estado general<br>Clasificacion Anticip Cate Objetivos del pi IntesnAmbiente<br>Estado<br>Actividad |            |  |  |  |  |
|        | Mis solicitudes                                                                                                    |        | Pdte. de Registrar                                                                                                    |            |  |  |  |  |
|        | Registro de documentos                                                                                                    |        | Pdte. de Completar Información                                                                                                    |            |  |  |  |  |
|        | Mis Expedientes                                                                                                    |        | Enviado a Senace                                                                                                    |            |  |  |  |  |
|        | Mis Documentos                                                                                                    |        | · Observada                                                                                                    |            |  |  |  |  |
|        | Mis Notificaciones                                                                                                    |        | » Subsanada                                                                                                    |            |  |  |  |  |
|        |                                                                                                    |        | Aprobado TdR Categoría III                                                                                                    |            |  |  |  |  |
|        |                                                                                                    |        | · Desaprobado                                                                                                    |            |  |  |  |  |
|        |                                                                                                    |        | » No Presentado                                                                                                    |            |  |  |  |  |
|        |                                                                                                    |        |                                                                                                    |            |  |  |  |  |

*Figura 54. Pantalla de estados de los expedientes "Observada"*

al de la Tarre

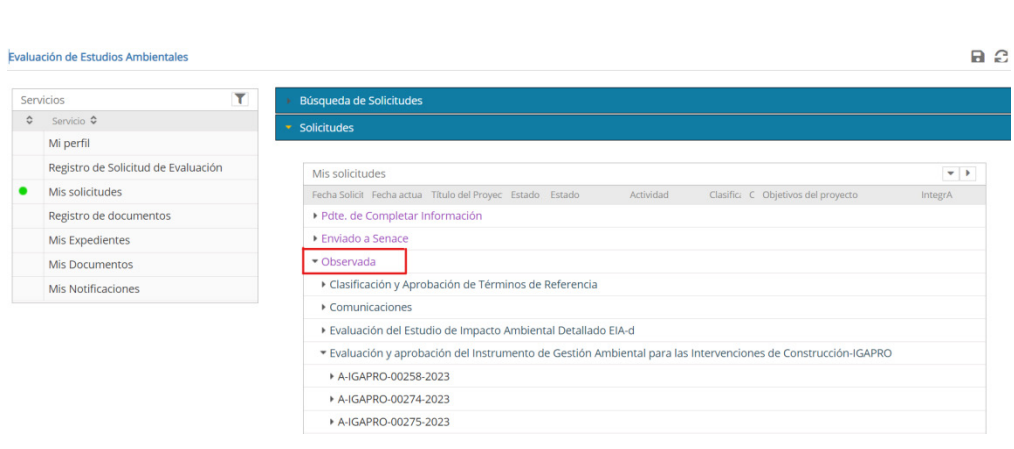

*Figura 55. Pantalla de expedientes observados*

Al presionar el expediente en evaluación se muestran las secciones del estudio. En la columna "N° de Observaciones", se indican las secciones con el número de observaciones y al presionar el símbolo se pueden visualizar las observaciones.

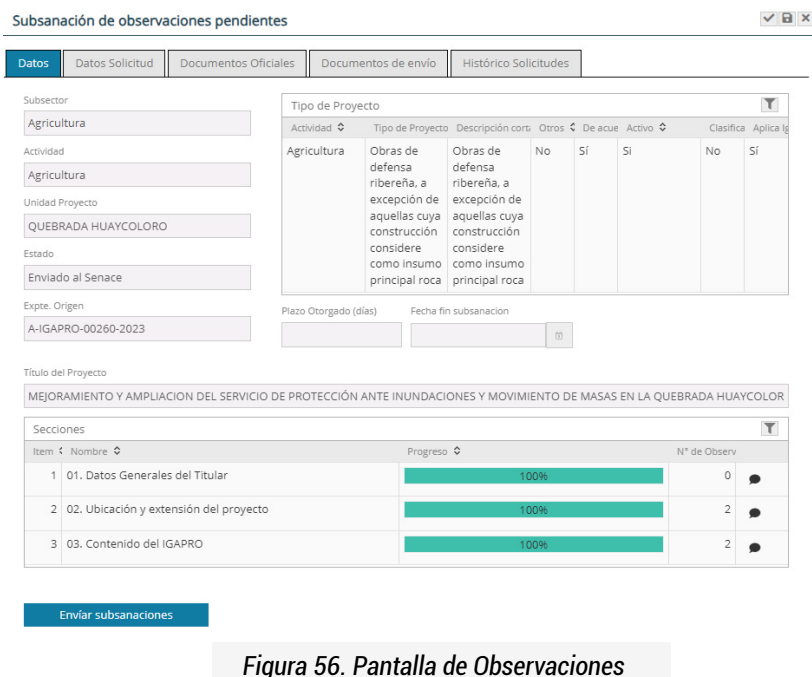

Al seleccionar la observación, aparece una ventana indicando el Subcapítulo, la observación y el sustento de la observación.

وها اسلال

مساكسات

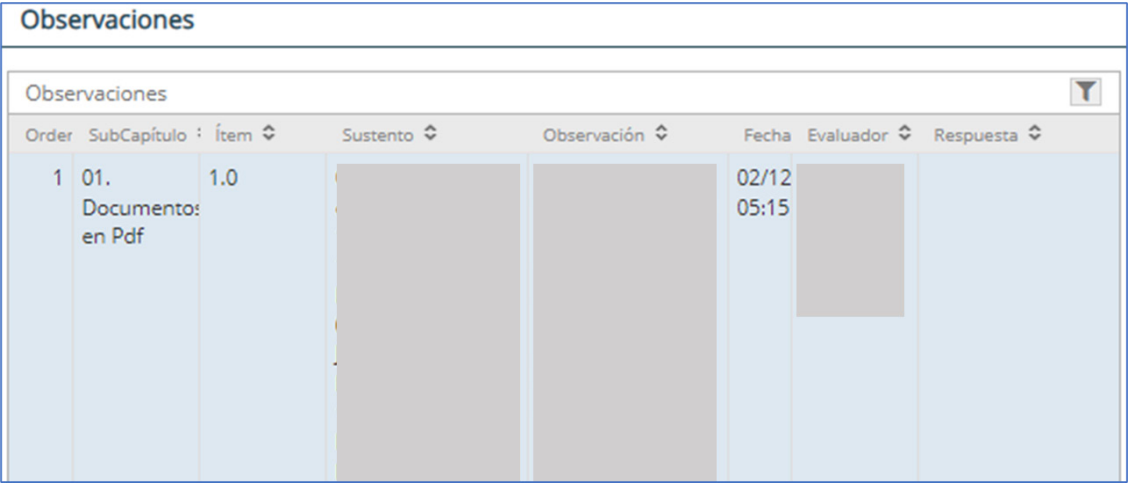

*Figura 57. Pantalla de Observaciones*

En la sección "Respuesta" se ingresa la subsanación de la observación. También se deben actualizar los archivos de los capítulos observados, para lo cual se debe presionar el botón el en la sección correspondiente y adjuntar el archivo pdf conteniendo la subsanación.

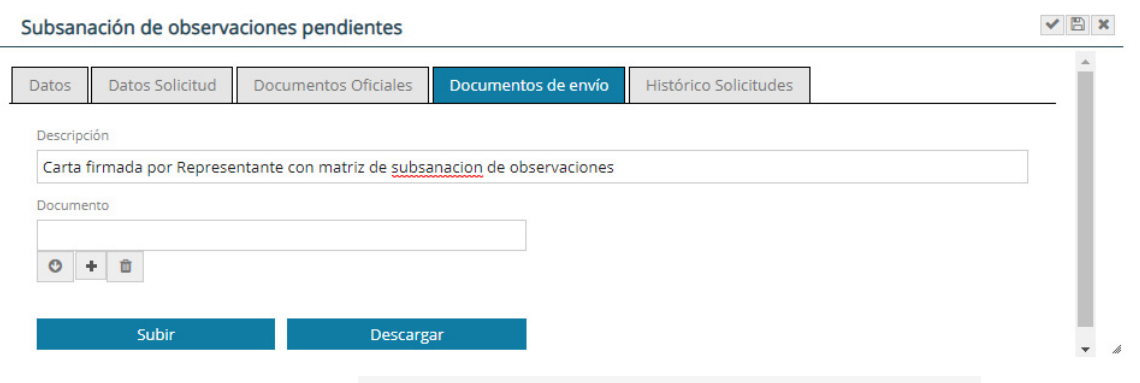

*Figura 58. Pantalla de Subsanación de Observaciones*

Antes de hacer el envío de la subsanación de observaciones, en la sección "Documentos de envío" adjunte la carta suscrita por el representante legal, donde indica que ha subsanado las observaciones, adjuntando seguidamente la matriz en versión pdf resuelta. No olvide presionar el botón "Subir" después de cargar el archivo. El documento de envío debe realizarse obligatoriamente en todo tipo de subsanación de observaciones.

Allin Lag

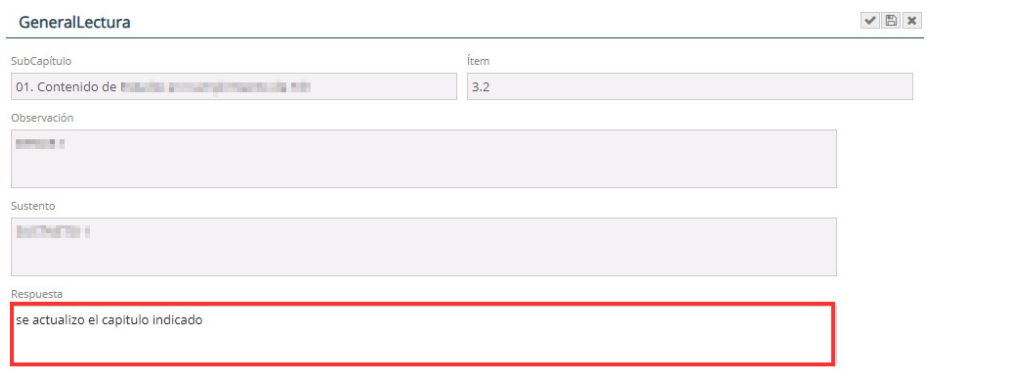

*Figura 59. Pantalla de ingreso de subsanación de Observaciones*

Cuando se ha culminado con subsanar todas las observaciones, se presiona **Envíar subsanaciones** y aparece la siguiente pantalla, y se da aceptar.

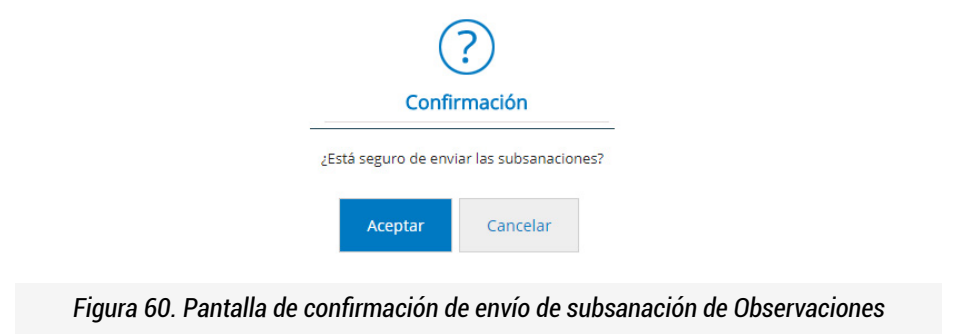

Una vez enviada la subsanación de observaciones, el administrado podrá visualizar todos los documentos subsanados en la sección "Subsanada".

| senace<br>SENCONACOUL DE CERECACÓN REBENTAL<br><b>PARA LAS INVERSIONES SOSTENELES</b><br>icio Evaluación de Estudios Ambientales |             |                                |                     |                     |                |        |           | <u>a sa sa</u><br>$\equiv$                                          |                 |
|----------------------------------------------------------------------------------------------------|-------------|--------------------------------|---------------------|---------------------|----------------|--------|-----------|---------------------------------------------------------------------|-----------------|
| Evaluación de Estudios Ambientales                                                                                               |             |                                |                     |                     |                |        |           |                                                                     | <b>ECX</b>      |
| Servicios                                                                                                    | $\mathbf T$ | <b>Búsqueda de Solicitudes</b> |                     |                     |                |        |           |                                                                     |                 |
| 0 Servicio 0                                                                                                    |             | · Solicitudes                  |                     |                     |                |        |           |                                                                     |                 |
| Mi perfil                                                                                                    |             |                                |                     |                     |                |        |           |                                                                     |                 |
| Registro de Solicitud de Evaluación                                                                                              |             | Mis solicitudes                |                     |                     |                |        |           |                                                                     | $\mathbf{v}$ .) |
| Mis solicitudes                                                                                                    |             | Fecha Solicitud                | Fecha actualización | Título del Proyecto | Estado general | Estado | Actividad | Clasificacion Anticipada Catego Objetivos del proyeo IntegrAmbiente |                 |
| Registro de documentos                                                                                                    |             | Pdte, de Registrar             |                     |                     |                |        |           |                                                                     |                 |
| Mis Expedientes                                                                                                    |             | Pdte. de Completar Información |                     |                     |                |        |           |                                                                     |                 |
| Mis Documentos                                                                                                    |             | Enviado a Senace               |                     |                     |                |        |           |                                                                     |                 |
| Mis Notificaciones                                                                                                    |             | · Observada                    |                     |                     |                |        |           |                                                                     |                 |
|                                                                                                    |             | · Subsanada                    |                     |                     |                |        |           |                                                                     |                 |
|                                                                                                    |             | Aprobado TdR Categoria III     |                     |                     |                |        |           |                                                                     |                 |
|                                                                                                    |             | Desaprobado                    |                     |                     |                |        |           |                                                                     |                 |
|                                                                                                    |             | No Presentado                  |                     |                     |                |        |           |                                                                     |                 |

*Figura 61. Pantalla documentos subsanados*

### 11. Registro de documentos

Esta sección ha sido diseñada para que el administrado pueda adjuntar documentos de ampliación de plazo y/o desistimiento asociado a un expediente en evaluación.

Para dar inicio al registro de un documento, el "Administrado" deberá ingresar con su usuario y contraseña conforme lo explicado en la Sección 6 del presente manual a la opción "Evaluación de Estudios Ambientales".

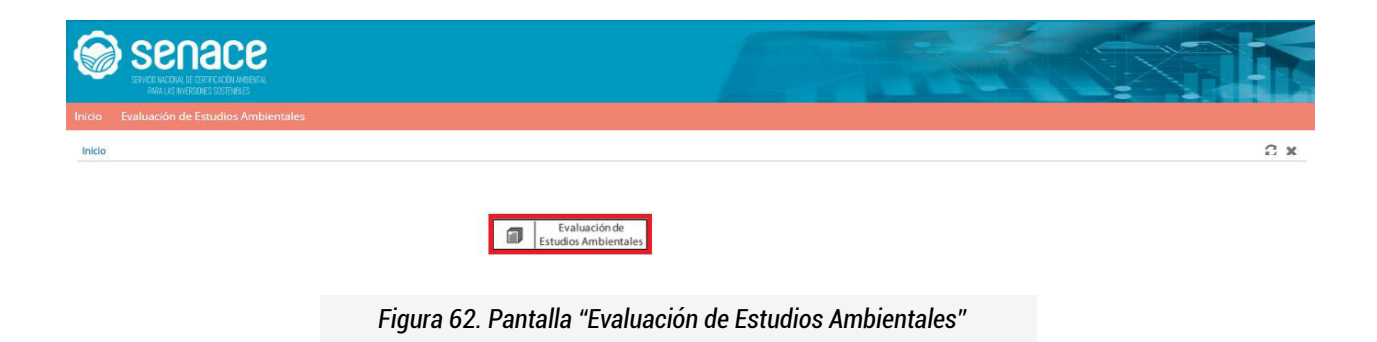

Luego, ir al menú lateral "Servicios" y seleccionar la opción "Registro de documentos".

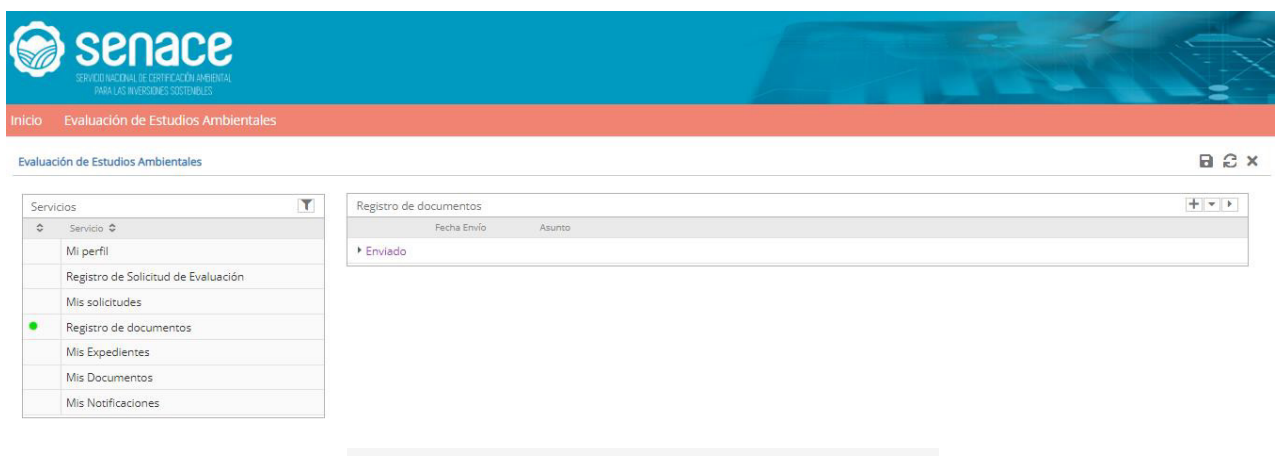

*Figura 63. Pantalla "Registro de documentos"*

سيلسلس

Al presionar, se abre la siguiente ventana:

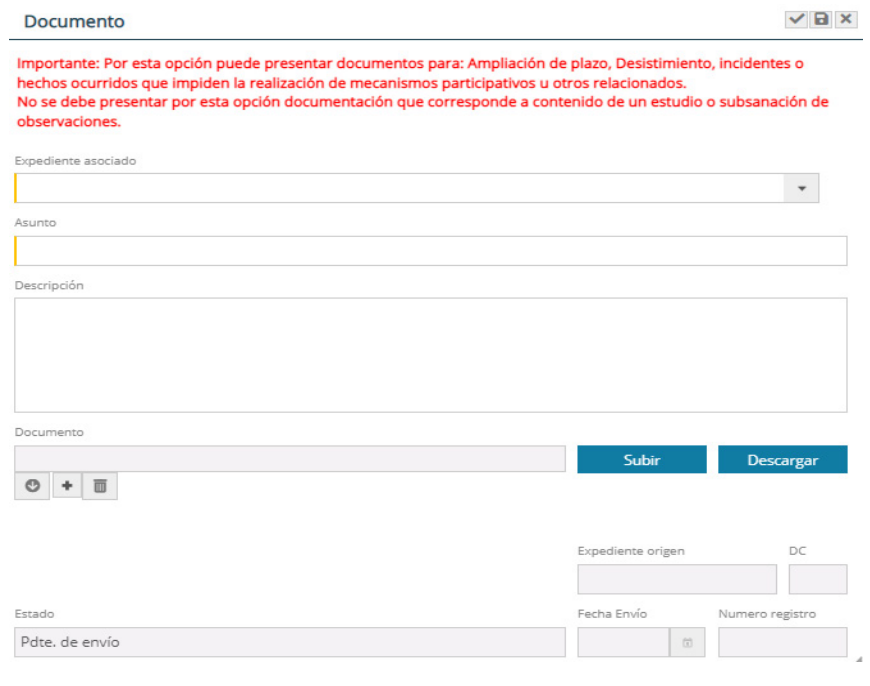

*Figura 64. Pantalla para subir documento*

Seleccionar el expediente al cual se estará asociando el documento, escribir una pequeña descripción de la solicitud y adjuntar el documento en formato pdf.

a.<br>India

Allen Lage

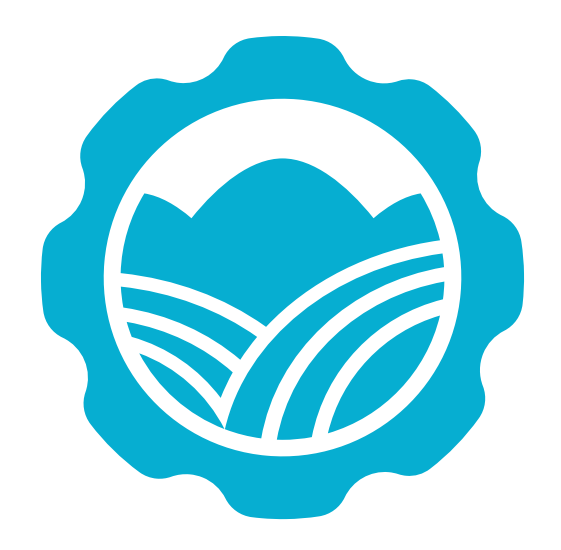

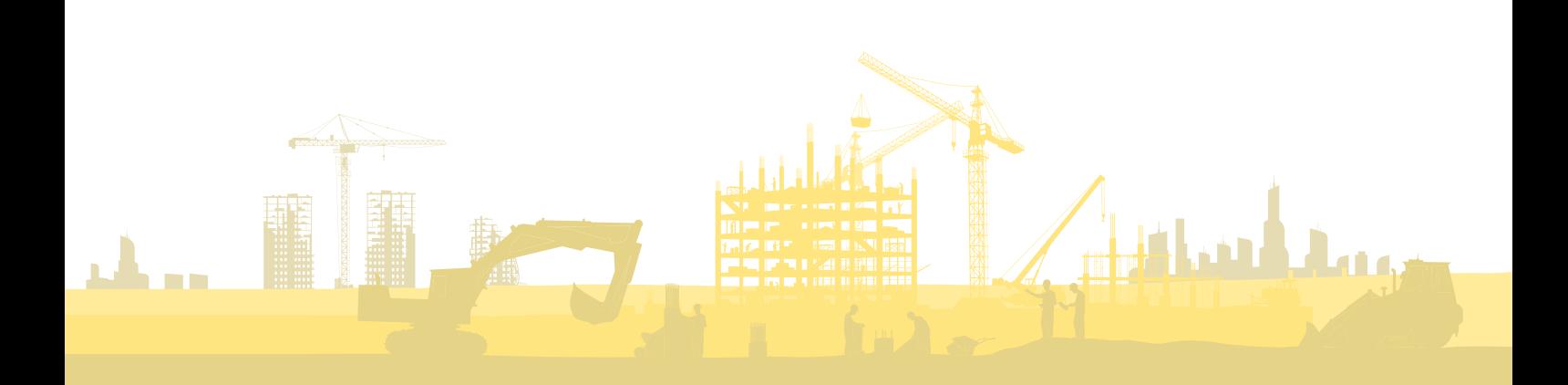